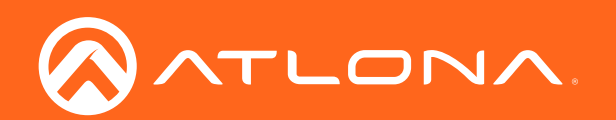

# HDMI to HDBaseT" Distribution Amplifier 4K / UHD

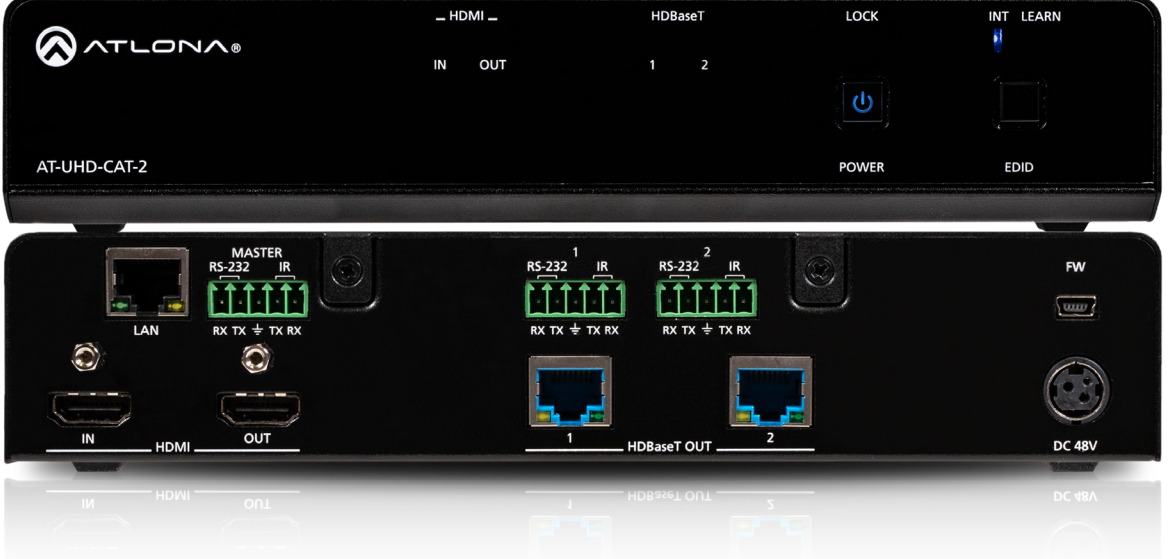

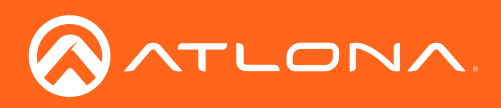

## Version Information

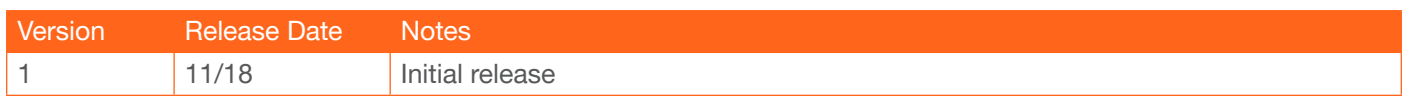

<span id="page-2-0"></span>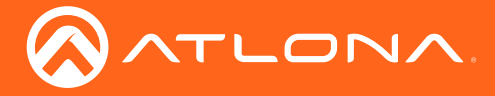

## Welcome to Atlona!

Thank you for purchasing this Atlona product. We hope you enjoy it and will take an extra few moments to register your new purchase.

Registration only takes a few minutes and protects this product against theft or loss. In addition, you will receive notifications of product updates and firmware. Atlona product registration is voluntary and failure to register will not affect the product warranty.

To register your product, go to http://www.atlona.com/registration

## Sales, Marketing, and Customer Support

#### Main Office

Atlona Incorporated 70 Daggett Drive San Jose, CA 95134 United States

Office: +1.877.536.3976 (US Toll-free) Office: +1.408.962.0515 (US/International)

Sales and Customer Service Hours Monday - Friday: 6:00 a.m. - 4:30 p.m. (PST)

http://www.atlona.com/

#### International Headquarters

Atlona International AG Ringstrasse 15a 8600 Dübendorf **Switzerland** 

Office: +41 43 508 4321

Sales and Customer Service Hours Monday - Friday: 09:00 - 17:00 (UTC +1)

## Operating Notes

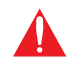

IMPORTANT: Visit http://www.atlona.com/product/AT-UHD-CAT-2 for the latest firmware updates and User Manual.

©2018 Atlona, Inc. All Rights Reserved. All trademarks are the property of their respective owners. Atlona reserves the right to make changes to the hardware, packaging, and documentation without notice.

<span id="page-3-0"></span>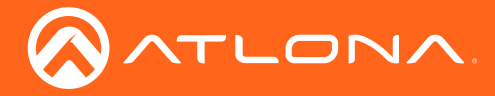

## Atlona, Inc. ("Atlona") Limited Product Warranty

#### Coverage

Atlona warrants its products will substantially perform to their published specifications and will be free from defects in materials and workmanship under normal use, conditions and service.

Under its Limited Product Warranty, Atlona, at its sole discretion, will either:

• repair or facilitate the repair of defective products within a reasonable period of time, restore products to their proper operating condition and return defective products free of any charge for necessary parts, labor and shipping.

OR

• replace and return, free of charge, any defective products with direct replacement or with similar products deemed by Atlona to perform substantially the same function as the original products.

OR

• refund the pro-rated value based on the remaining term of the warranty period, not to exceed MSRP, in cases where products are beyond repair and/or no direct or substantially similar replacement products exist.

Repair, replacement or refund of Atlona products is the purchaser's exclusive remedy and Atlona liability does not extend to any other damages, incidental, consequential or otherwise.

This Limited Product Warranty extends to the original end-user purchaser of Atlona products and is non-transferrable to any subsequent purchaser(s) or owner(s) of these products.

#### Coverage Periods

Atlona Limited Product Warranty Period begins on the date of purchase by the end-purchaser. The date contained on the end-purchaser 's sales or delivery receipt is the proof purchase date.

#### Limited Product Warranty Terms – New Products

- 10 years from proof of purchase date for hardware/electronics products purchased on or after June 1, 2013.
- 3 years from proof of purchase date for hardware/electronics products purchased before June 1, 2013.
- Lifetime Limited Product Warranty for all cable products.

#### Limited Product Warranty Terms – Refurbished (B-Stock) Products

• 3 years from proof of purchase date for all Refurbished (B-Stock) hardware and electronic products purchased on or after June 1, 2013.

#### **Remedy**

Atlona recommends that end-purchasers contact their authorized Atlona dealer or reseller from whom they purchased their products. Atlona can also be contacted directly. Visit www.atlona.com for Atlona's contact information and hours of operation. Atlona requires that a dated sales or delivery receipt from an authorized dealer, reseller or end-purchaser is provided before Atlona extends its warranty services. Additionally, a return merchandise authorization (RMA) and/or case number, is required to be obtained from Atlona in advance of returns.

Atlona requires that products returned are properly packed, preferably in the original carton, for shipping. Cartons not bearing a return authorization or case number will be refused. Atlona, at its sole discretion, reserves the right to reject any products received without advanced authorization. Authorizations can be requested by calling 1-877-536-3976 (US toll free) or 1-408- 962-0515 (US/international) or via Atlona's website at www.atlona.com.

#### Exclusions

This Limited Product Warranty excludes:

• Damage, deterioration or malfunction caused by any alteration, modification, improper use, neglect, improper packaging or shipping (such claims must be presented to the carrier), lightning, power surges, or other acts of nature.

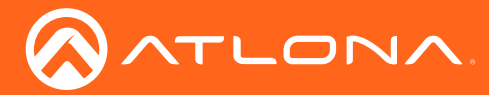

### Atlona, Inc. ("Atlona") Limited Product Warranty

- Damage, deterioration or malfunction resulting from the installation or removal of this product from any installation, any unauthorized tampering with this product, any repairs attempted by anyone unauthorized by Atlona to make such repairs, or any other cause which does not relate directly to a defect in materials and/or workmanship of this product.
- Equipment enclosures, cables, power supplies, batteries, LCD displays, and any accessories used in conjunction with the product(s).
- Products purchased from unauthorized distributors, dealers, resellers, auction websites and similar unauthorized channels of distribution.

#### **Disclaimers**

This Limited Product Warranty does not imply that the electronic components contained within Atlona's products will not become obsolete nor does it imply Atlona products or their electronic components will remain compatible with any other current product, technology or any future products or technologies in which Atlona's products may be used in conjunction with. Atlona, at its sole discretion, reserves the right not to extend its warranty offering in instances arising outside its normal course of business including, but not limited to, damage inflicted to its products from acts of god.

#### Limitation on Liability

The maximum liability of Atlona under this limited product warranty shall not exceed the original Atlona MSRP for its products. To the maximum extent permitted by law, Atlona is not responsible for the direct, special, incidental or consequential damages resulting from any breach of warranty or condition, or under any other legal theory. Some countries, districts or states do not allow the exclusion or limitation of relief, special, incidental, consequential or indirect damages, or the limitation of liability to specified amounts, so the above limitations or exclusions may not apply to you.

#### Exclusive Remedy

To the maximum extent permitted by law, this limited product warranty and the remedies set forth above are exclusive and in lieu of all other warranties, remedies and conditions, whether oral or written, express or implied. To the maximum extent permitted by law, Atlona specifically disclaims all implied warranties, including, without limitation, warranties of merchantability and fitness for a particular purpose. If Atlona cannot lawfully disclaim or exclude implied warranties under applicable law, then all implied warranties covering its products including warranties of merchantability and fitness for a particular purpose, shall provide to its products under applicable law. If any product to which this limited warranty applies is a "Consumer Product" under the Magnuson-Moss Warranty Act (15 U.S.C.A. §2301, ET SEQ.) or other applicable law, the foregoing disclaimer of implied warranties shall not apply, and all implied warranties on its products, including warranties of merchantability and fitness for the particular purpose, shall apply as provided under applicable law.

#### Other Conditions

Atlona's Limited Product Warranty offering gives legal rights, and other rights may apply and vary from country to country or state to state. This limited warranty is void if (i) the label bearing the serial number of products have been removed or defaced, (ii) products are not purchased from an authorized Atlona dealer or reseller. A comprehensive list of Atlona's authorized distributors, dealers and resellers can be found at www.atlona.com.

<span id="page-5-0"></span>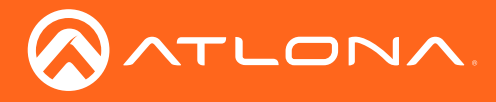

## Important Safety Information

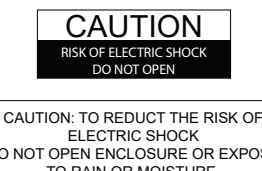

DO NOT OPEN ENCLOSURE OR EXPOSE TO RAIN OR MOISTURE. NO USER-SERVICEABLE PARTS INSIDE REFER SERVICING TO QUALIFIED SERVICE PERSONNEL.

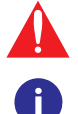

The exclamation point within an equilateral triangle is intended to alert the user to the presence of important operating and maintenance instructions in the literature accompanying the product.

The information bubble is intended to alert the user to helpful or optional operational instructions in the literature accompanying the product.

- 1. Read these instructions.
- 2. Keep these instructions.
- 3. Heed all warnings.
- 4. Follow all instructions.
- 5. Do not use this product near water.
- 6. Clean only with a dry cloth.
- 7. Do not block any ventilation openings. Install in accordance with the manufacturer's instructions.
- 8. Do not install or place this product near any heat sources such as radiators, heat registers, stoves, or other apparatus (including amplifiers) that produce heat.
- 9. Do not defeat the safety purpose of a polarized or grounding-type plug. A polarized plug has two blades with one wider than the other. A grounding type plug has two blades and a third grounding prong. The wide blade or the third prong are provided for your safety. If the provided plug does not fit into your outlet, consult an electrician for replacement of the obsolete outlet.
- 10. Protect the power cord from being walked on or pinched particularly at plugs, convenience receptacles, and the point where they exit from the product.
- 11. Only use attachments/accessories specified by Atlona.
- 12. To reduce the risk of electric shock and/or damage to this product, never handle or touch this unit or power cord if your hands are wet or damp. Do not expose this product to rain or moisture.
- 13. Unplug this product during lightning storms or when unused for long periods of time.
- 14. Refer all servicing to qualified service personnel. Servicing is required when the product has been damaged in any way, such as power-supply cord or plug is damaged, liquid has been spilled or objects have fallen into the product, the product has been exposed to rain or moisture, does not operate normally, or has been dropped.

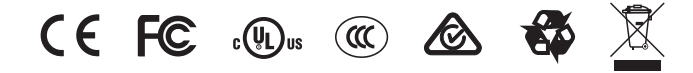

## FCC Statement

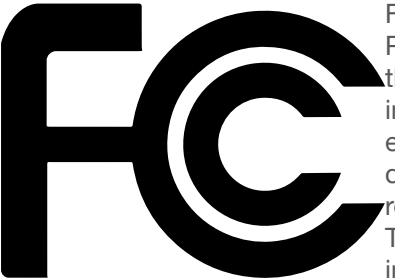

FCC Compliance and Advisory Statement: This hardware device complies with Part 15 of the FCC rules. Operation is subject to the following two conditions: 1) this device may not cause harmful interference, and 2) this device must accept any interference received including interference that may cause undesired operation. This equipment has been tested and found to comply with the limits for a Class A digital device, pursuant to Part 15 of the FCC Rules. These limits are designed to provide reasonable protection against harmful interference in a commercial installation. This equipment generates, uses, and can radiate radio frequency energy and, if not installed or used in accordance with the instructions, may cause harmful interference

to radio communications. However there is no guarantee that interference will not occur in a particular installation. If this equipment does cause harmful interference to radio or television reception, which can be determined by turning the equipment off and on, the user is encouraged to try to correct the interference by one or more of the following measures: 1) reorient or relocate the receiving antenna; 2) increase the separation between the equipment and the receiver; 3) connect the equipment to an outlet on a circuit different from that to which the receiver is connected; 4) consult the dealer or an experienced radio/TV technician for help. Any changes or modifications not expressly approved by the party responsible for compliance could void the user's authority to operate the equipment. Where shielded interface cables have been provided with the product or specified additional components or accessories elsewhere defined to be used with the installation of the product, they must be used in order to ensure compliance with FCC regulations.

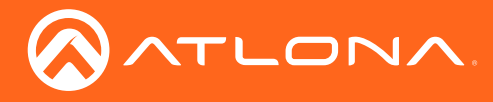

## Table of Contents

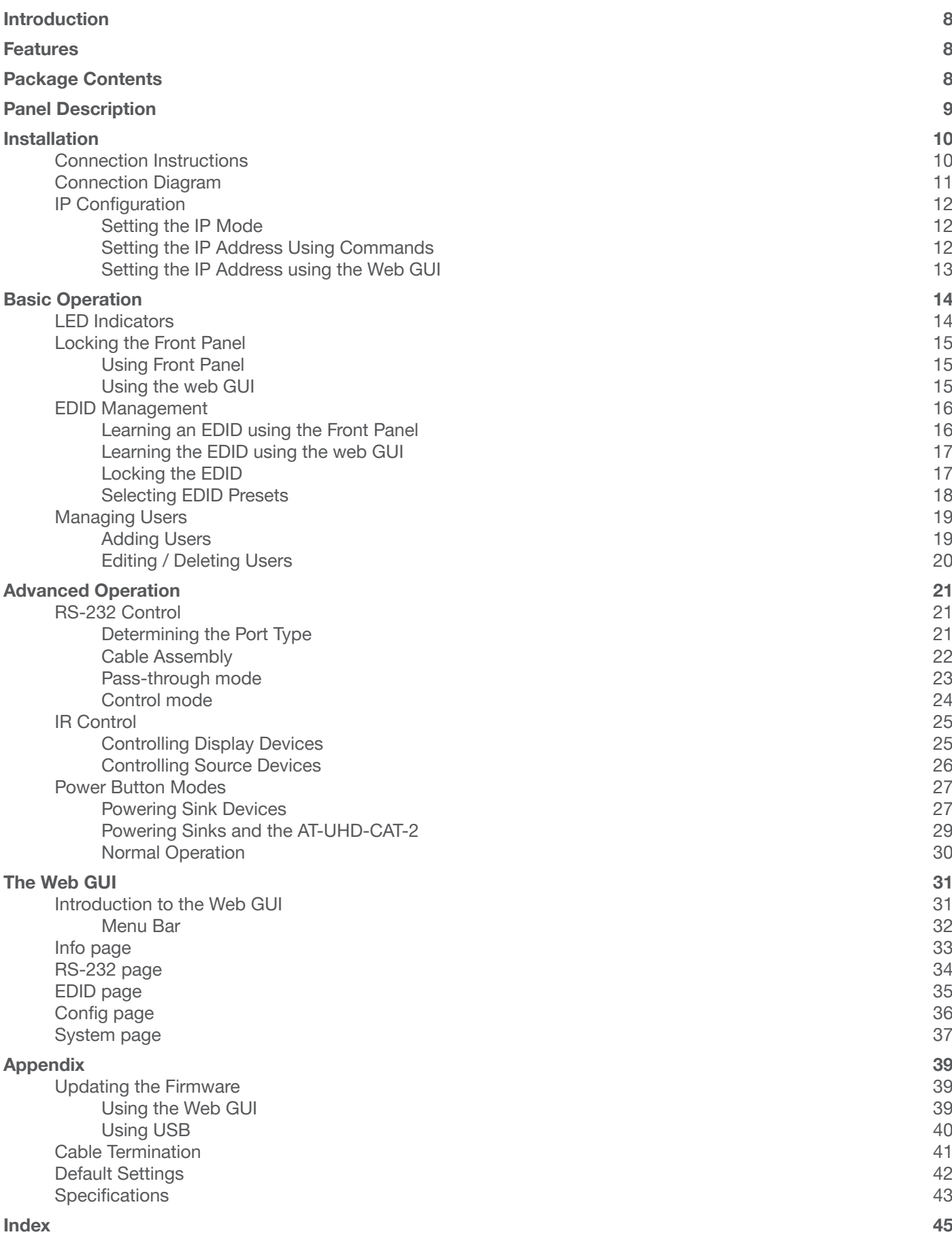

<span id="page-7-0"></span>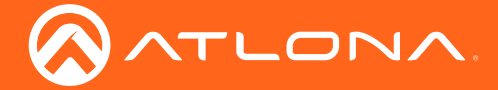

## Introduction

The Atlona **AT-UHD-CAT-2** is a 4K/UHD HDMI to HDBaseT distribution amplifier featuring a pass-through HDMI output, two HDBaseT outputs and display control capability on all three outputs. Each output transmits AV and control signals up to 230 ft. (70 m) @ 1080p and 130 ft. (40 m) @ 4K/UHD. Features include 4K/UHD @ 60 Hz with 4:2:0 color subsampling, HDCP 2.2 compliance, EDID management, and PoE for powering remote receivers. A wide variety of consumer displays may be controlled by the UHD-CAT-2 using CEC. Designed for commercial distribution applications, the UHD-CAT-2 is control system-friendly and integrates with any TCP/IP, RS-232, or IR control system and features a 1U, half-rack width enclosure with external, international power supply. Compatible Atlona receiver: AT-UHD-EX-70C-RX.

## Features

- 4K/UHD capability @ 60 Hz with 4:2:0 chroma subsampling
- HDCP 2.2 compliant
- HDMI® distribution amplifier with built-in HDBaseT<sup>™</sup> transmission up to 230 feet (70 meters)
- HDMI input with pass-though
- Two HDBaseT outputs
- PoE (Power over Ethernet) source remotely powers PoE-compatible receivers
- Transmits RS-232, IR, and CEC control signals over HDBaseT
- Triggered display control using Consumer Electronics Control (CEC)

## Package Contents

1 x AT-UHD-CAT-2 3 x 5-pin captive screw connectors 2 x Mounting plates 4 x Rubber feet 4 x Screws

- 1 x 48 V / 2.08 A DC power supply
- 1 x IEC cord
- 1 x Installation Guide

<span id="page-8-0"></span>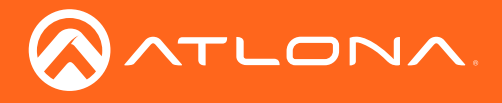

## Panel Description

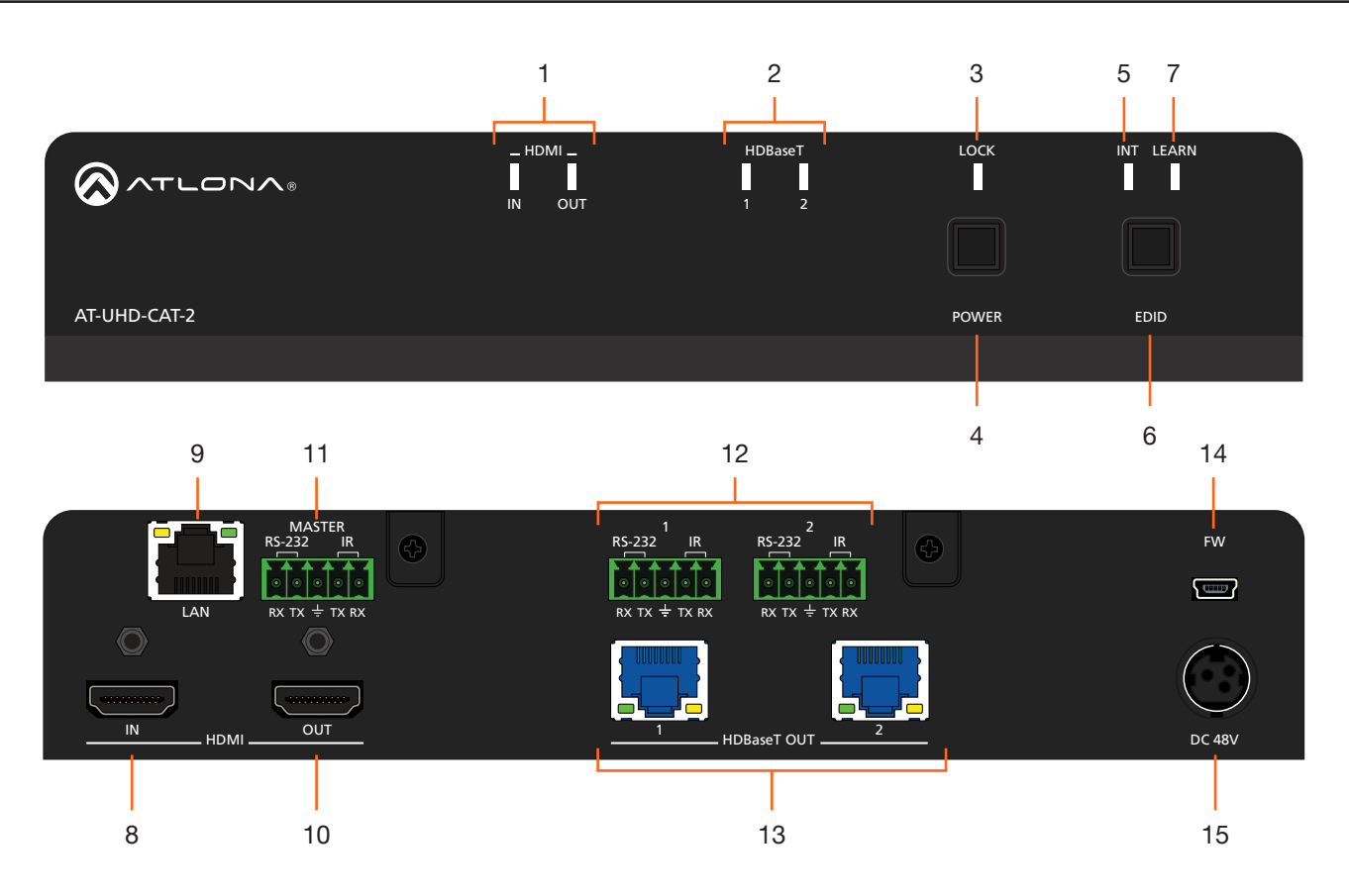

#### 1 HDMI Indicators

Displays the status of the HDMI IN and HDMI OUT ports. When connected to a source or display (sink) device, respectively, the LED indicator will be blue.

#### 2 HDBaseT Indicators

Displays the status of the HDBaseT OUT ports. When connected to an HDBaseT receiver, the LED indicator will be blue.

#### 3 Lock

This LED will be blue when the unit is locked.

#### 4 POWER

Press this button to power-on or place the unit into standby mode.

#### 5 INT

This LED indicator will be blue when the unit is using an internal EDID.

#### 6 EDID

Press this button to select the desired EDID.

#### 7 LEARN

This LED indicator will flash when a downstream EDID is being read into memory.

#### 8 HDMI IN

Connect an HDMI cable from this port to a source device.

#### 9 LAN

Connect an Ethernet cable from this port to the network.

#### 10 HDMI OUT

Connect an HDMI cable from this port to a confidence monitor.

#### 11 RS-232 / IR (MASTER)

Connect a control system or other DTE device to this port to control the AT-UHD-CAT-2.

#### 12 RS-232/IR 1 / 2

Connect a control system or other DTE device to these ports for pass-through zone control. Each of these ports uses the associated HDBaseT OUT port. This allows RS-232 command data to be sent to a display (sink) device connected to a PoE-comptible receiver.

#### 13 HDBaseT OUT

Connect Ethernet cables from these ports to PoEcompatible receivers.

#### 14 FW

Connect a mini USB-to-USB cable from this port, to a computer, to update the firmware of the AT-UHD-CAT-2.

#### 15 DC 48V

Connect the included power supply to this power receptacle.

<span id="page-9-0"></span>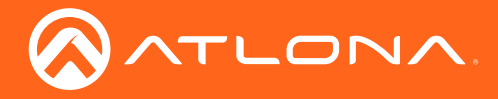

## Installation

### Connection Instructions

- 1. Connect an HDMI cable from a UHD/HD source to the HDMI IN port.
- 2. Connect an HDMI cable from the HDMI OUT port to a display (sink) device.
- 3. Connect up to two Ethernet cables from the HDBaseT OUT ports to compatible PoE-capable receivers.

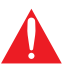

IMPORTANT: Stranded or patch cable is not recommended due to performance issues. Sheilded cables are strongly recommended to minimize signal noise and interference.

- 4. Connect an Ethernet cable from the LAN port to the Local Area Network (LAN). This step will be required in order to access the built-in web server.
- 5. Connect the included power supply to the DC 48V connector and connect the power cord to an available electrical outlet.
- 6. Connect an RS-232 or IR cable from the control system to the RS-232/IR ports. Refer to [RS-232 Control \(page](#page-20-1)  [21\)](#page-20-1) and [IR Control \(page 25\)](#page-24-1) for more information.

#### • MASTER RS-232/IR

Connecting to this port will provide direct control of the AT-UHD-CAT-2. Control can be performed using either RS-232 or electrical IR.

#### • RS-232/IR 1 or RS-232/IR 2

Each of these ports is associated to the respective **HDBaseT OUT** port. This allows RS-232 pass-through zone control of a display (sink) device that is connected to a PoE-compatible receiver. Control can be performed using RS-232 or electrical IR.

<span id="page-10-0"></span>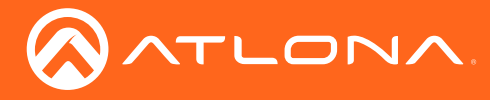

Installation

## Connection Diagram

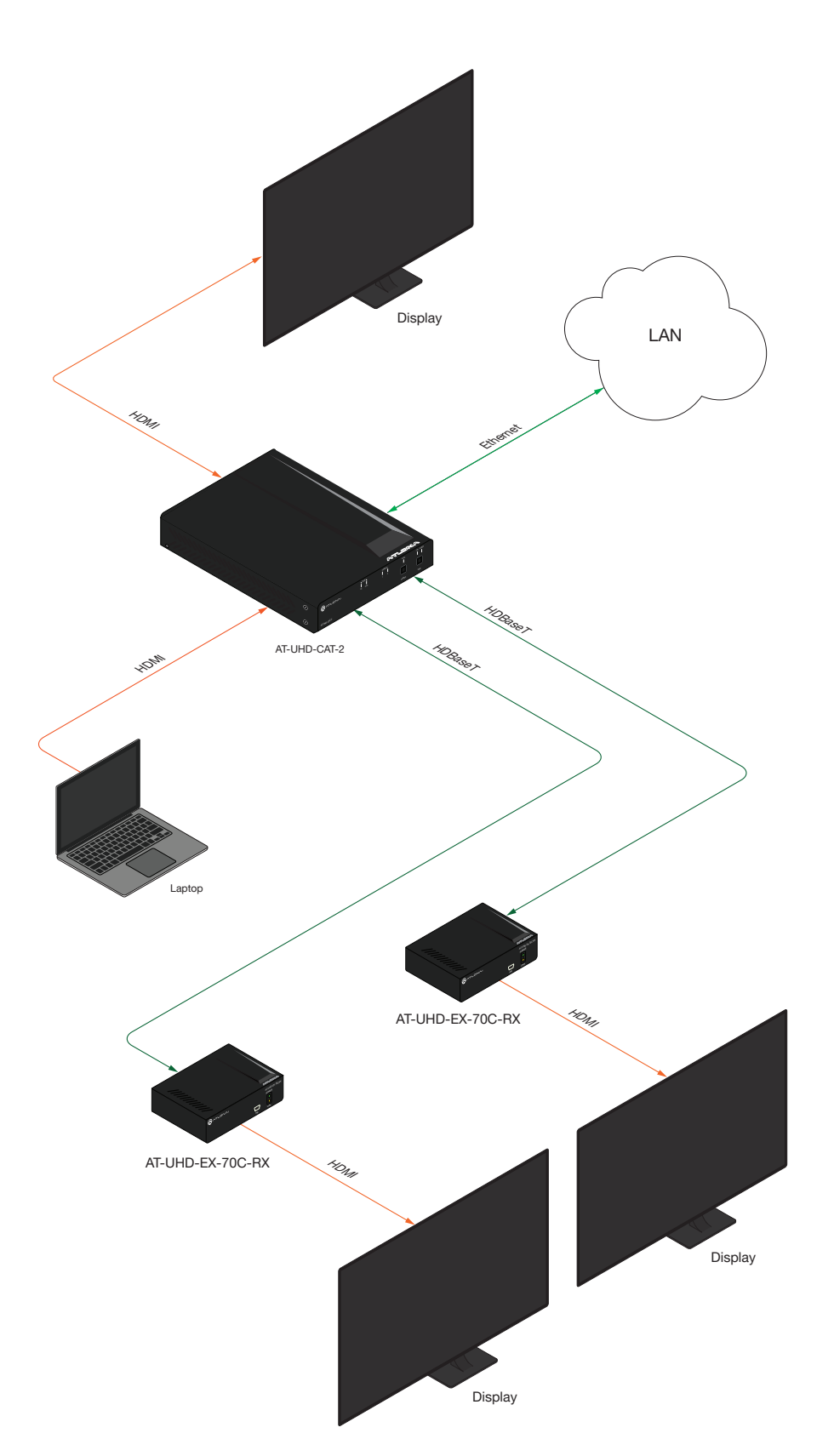

<span id="page-11-0"></span>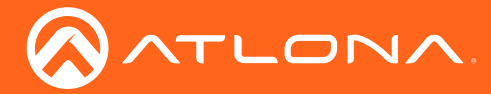

### <span id="page-11-1"></span>IP Configuration

The AT-UHD-CAT-2 is shipped with DHCP enabled. Once connected to a network, the DHCP server (if available), will automatically assign an IP address to the unit. Use an IP scanner, along with the MAC address on the back of the unit, to identify both the unit and its IP address on the network. If a static IP address is desired, the unit can be switched to static IP mode. Use one of the following procedures to switch between DHCP and static IP mode. The default static IP address of the AT-UHD-CAT-2 is 192.168.1.254.

If the AT-UHD-CAT-2 is unable to detect a DHCP server within 15 seconds, then the unit will set all IP settings to zero.

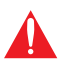

**IMPORTANT:** If the AT-UHD-CAT-2 is receiving a DHCP IP address, and the IP mode is changed to static, then Telnet and web GUI communication will be lost.

#### Setting the IP Mode

- 1. Make sure the AT-UHD-CAT-2 is powered.
- 2. Connect an Ethernet cable between the LAN port of the AT-UHD-CAT-2 and the Local Area Network (LAN).

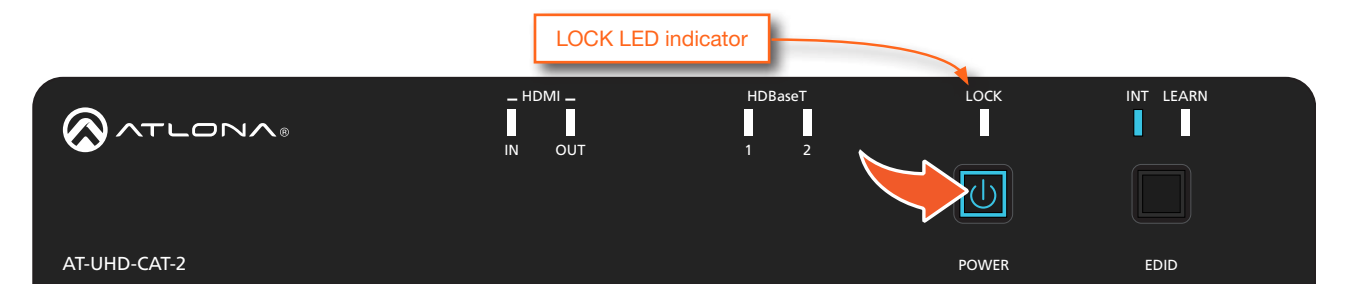

3. Press and hold the POWER button for approximately 15 seconds. Release the POWER button once the LOCK LED indicator begins to flash. The number of flashes will indicate the currently selected IP mode.

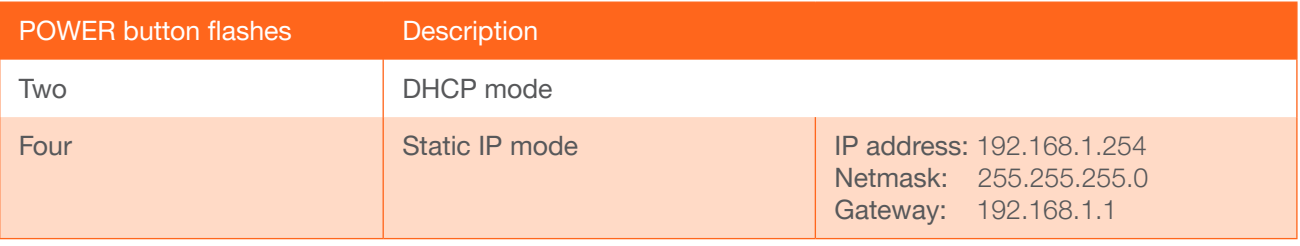

#### Setting the IP Address Using Commands

Use the IPStatic and IPDHCP commands to switch between DHCP and IP mode through RS-232 or Telnet. Refer to API documentation for more information. All commands and their arguments are case-sensitive.

#### Setting static IP mode

- 1. Connect to the AT-UHD-CAT-2 using RS-232 or Telnet.
- 2. At the command line, execute the IPDHCP command using the off argument, as shown.

IPDHCP off

<span id="page-12-0"></span>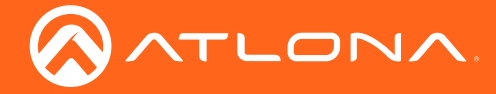

3. Execute the IPStatic command. This command requires three arguments: the desired IP address of the AT-UHD-CAT-2, the subnet mask, and the gateway address. All arguments must be entered in dot-decimal notation. The following is an example:

IPStatic 192.168.1.112 255.255.255.0 192.168.1.1 IP address Subnet mask Gateway

#### **Setting DHCP mode**

- 1. Connect to the AT-UHD-CAT-2 using RS-232 or Telnet.
- 2. At the command line, execute the IPDHCP command using the on argument, as shown. All characters are case-sensitive.

IPDHCP on

Once DHCP is enabled, the unit will be assigned an IP address by the DHCP server (if present).

#### Setting the IP Address using the Web GUI

The [System page \(page 37\)](#page-36-1), in the web GUI, allows the AT-UHD-CAT-2 to use either DHCP or static IP mode. In order to access the web GUI, the IP address of the AT-UHD-CAT-2 must be known. Refer to Introduction to the [Web GUI \(page 31\)](#page-30-1).

- 1. Open the desired web browser and enter the IP address of the AT-UHD-CAT-2.
- 2. Log in using the required credentials. The factory-default username and password are listed below:

Username: root Password: Atlona

- 3. Click System in the menu bar.
- 4. Click the IP Mode toggle to switch between the DHCP and STATIC IP setting. When set to STATIC IP, the IP, Netmask, and Gateway fields can be modified.

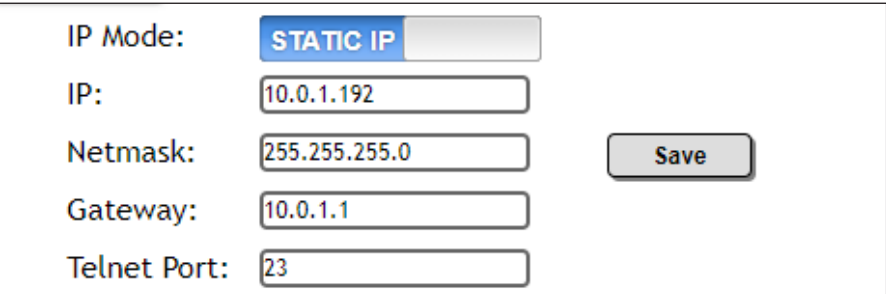

5. Click the **Save** button to save the changes.

<span id="page-13-0"></span>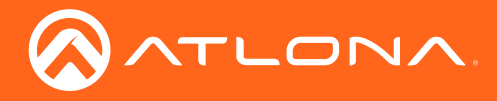

## **Basic Operation**

### LED Indicators

The LED indicators on both the front of the unit provide basic information on the current status of the AT-UHD-CAT-2.

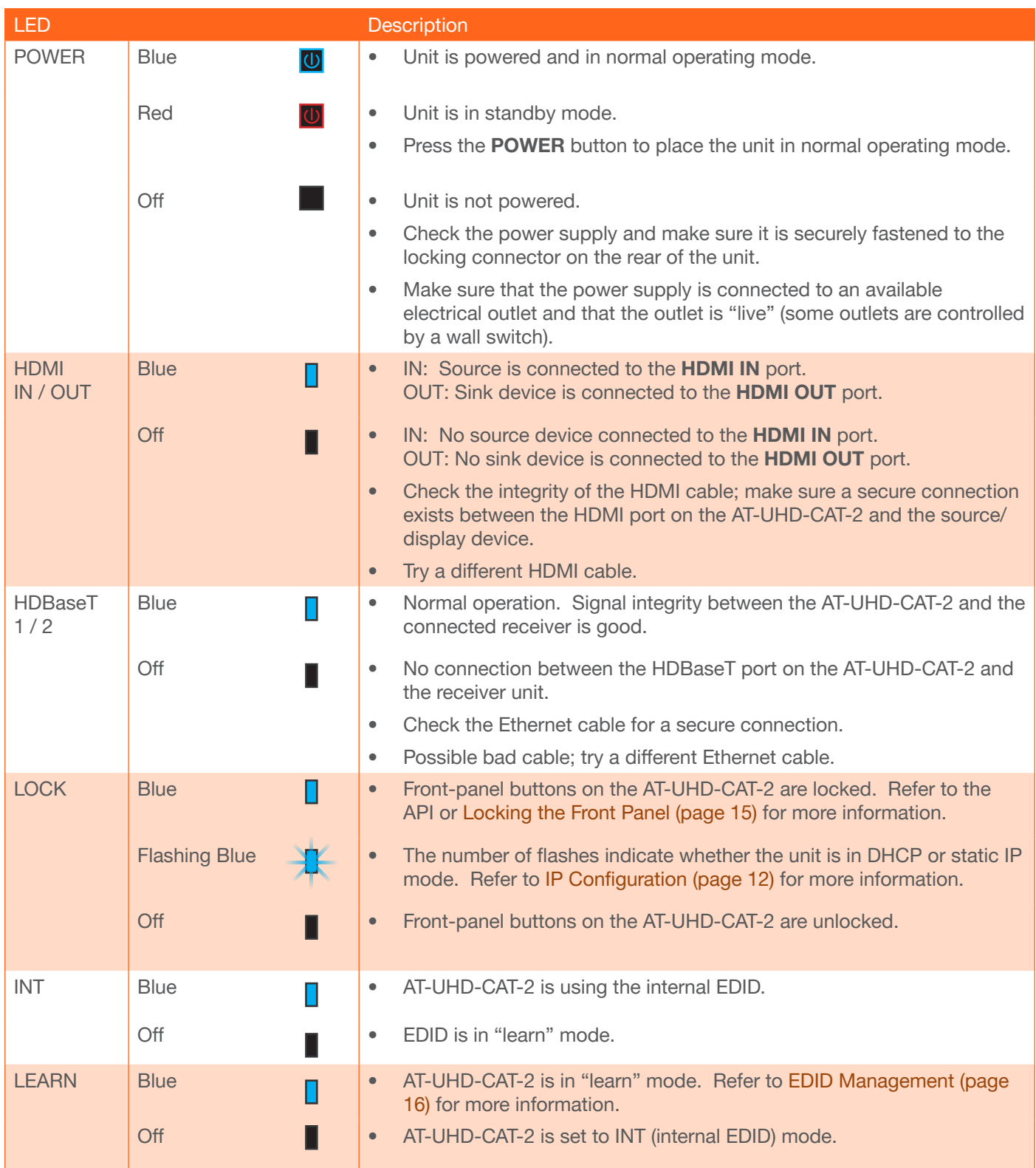

<span id="page-14-0"></span>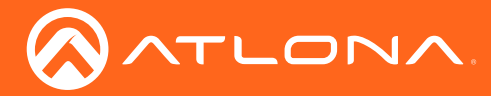

### <span id="page-14-1"></span>Locking the Front Panel

The buttons on the front panel can be locked or unlocked. Locking the front-panel buttons prevents accidental pressing of the buttons, which may occur when the unit is mounted in a rack environment. Locking and unlocking of the front-panel buttons is managed through the web GUI or by executing the Lock and Unlock API commands. Refer to the API documentation for more information.

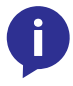

NOTE: Locking the front-panel buttons will also lock the EDID, preventing the EDID mode from being switched between **INT** and **LEARN** modes.

#### Using Front Panel

- 1. Make sure the unit is powered.
- 2. Press and hold the POWER button for five seconds.
- 3. Release the POWER button. The LOCK LED indicator on the front panel will glow solid blue. The front panel buttons are now locked.
- 4. To unlock the front-panel buttons, press and hold the POWER button for five seconds, then release. The LOCK LED indicator will no longer be illuminated.

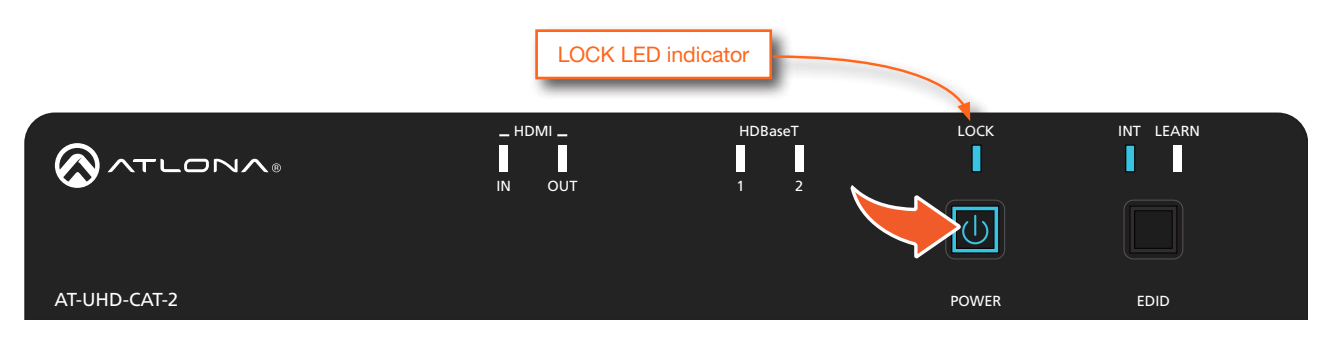

#### Using the web GUI

- 1. Login to the web GUI. Refer to [Introduction to the Web GUI \(page 31\)](#page-30-1) for more information.
- 2. Click **System** in the menu bar.
- 3. Locate the System section and click the Lock toggle button to switch between LOCK and UNLOCK states.

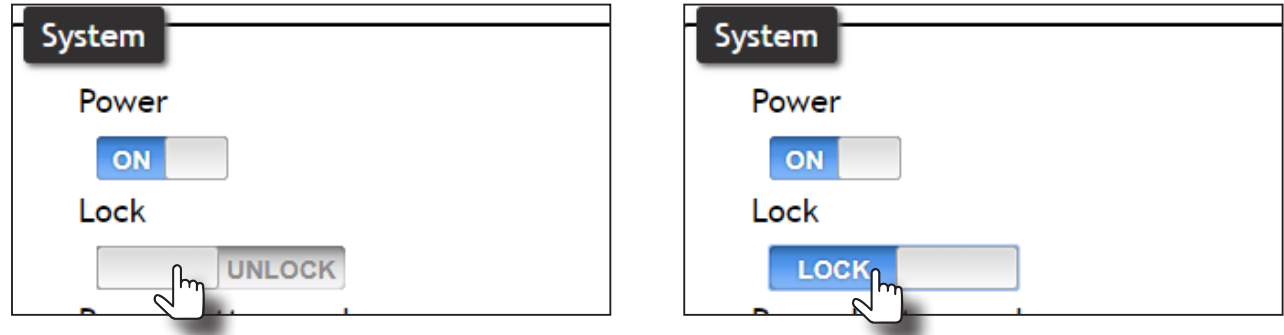

4. The LOCK LED indicator, on the front panel, will reflect the current state. When the front-panel buttons are locked, the LOCK LED indicator will glow solid blue.

<span id="page-15-0"></span>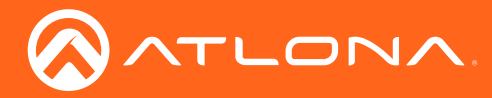

### <span id="page-15-1"></span>EDID Management

The AT-UHD-CAT-2 provides the ability to use either EDID presets or copy a downstream EDID from a display (sink) device.

#### <span id="page-15-2"></span>Learning an EDID using the Front Panel

- 1. Power the AT-UHD-CAT-2.
- 2. Connect an Ethernet cable from the HDBaseT OUT 1 port on the AT-UHD-CAT-2 to a receiver (e.g. AT-UHD-EX-70C-RX).
- 3. Connect an HDMI cable from the receiver to the display (sink) device. Make sure that the sink device is powered.

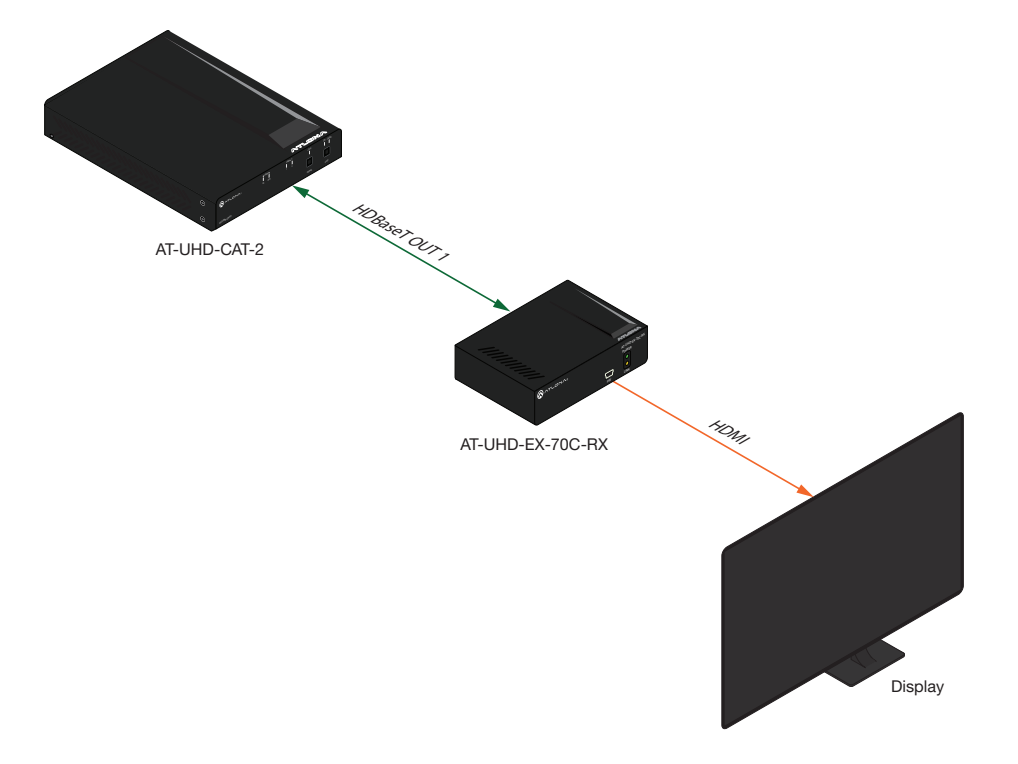

4. Press and hold the EDID button on the AT-UHD-CAT-2. Release the EDID button once the LEARN LED indicator begins to flash rapidly.

The AT-UHD-CAT-2 will use the EDID of the downstream sink for both **HDBaseT OUT 1** and **HDBaseT OUT 2.** To switch back to INT mode, quickly press and release the EDID button.

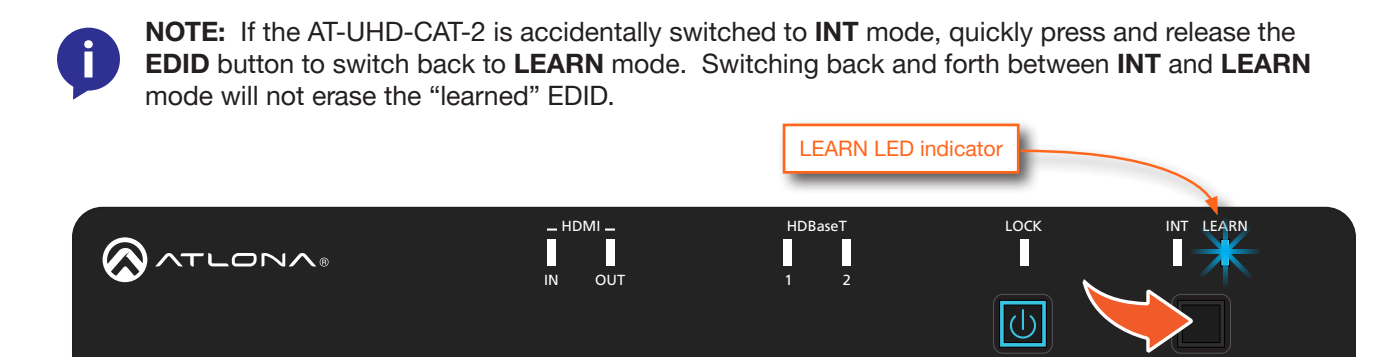

AT-UHD-CAT-2 POWER EDID

<span id="page-16-0"></span>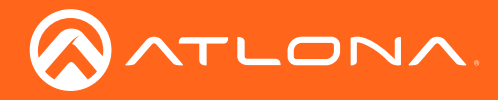

#### Learning the EDID using the web GUI

- 1. Follow steps 1 through 3 under [Learning an EDID using the Front Panel \(page 16\)](#page-15-2).
- 2. Login to the web GUI. Refer to [Introduction to the Web GUI \(page 31\)](#page-30-1) for more information.
- 3. Click EDID in the menu bar.

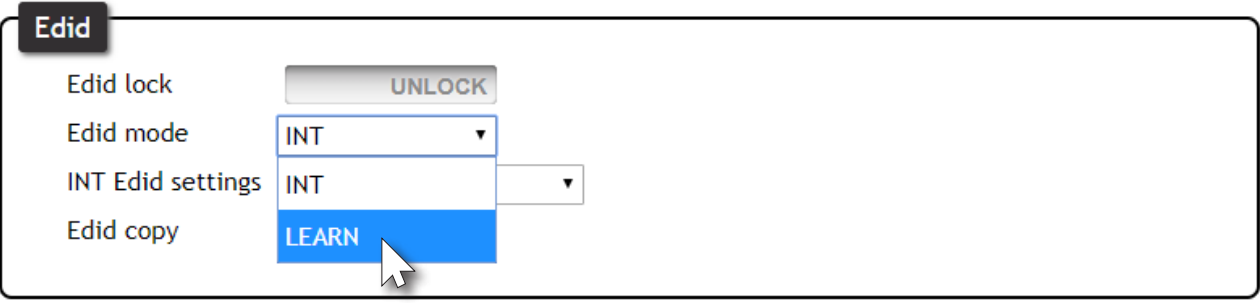

- 4. Click the EDID mode drop-down list and select LEARN.
- 5. Click the COPY button to copy the downstream EDID to memory.

The AT-UHD-CAT-2 will now use the EDID of the downstream sink. To switch back to the INT mode, click the EDID mode drop-down list and select INT.

#### Locking the EDID

To prevent accidental switching between INT and LEARN modes, the EDID can be locked.

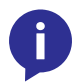

NOTE: Locking the EDID will also lock all front-panel buttons.

- 1. Login to the web GUI. Refer to [Introduction to the Web GUI \(page 31\)](#page-30-1) for more information.
- 2. Click EDID in the menu bar.
- 3. Click the EDID lock toggle button to switch between LOCK and UNLOCK states.

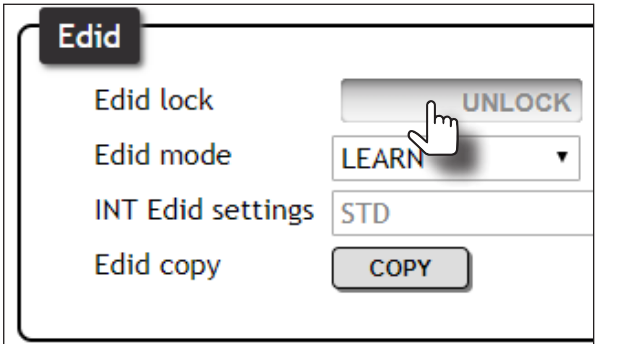

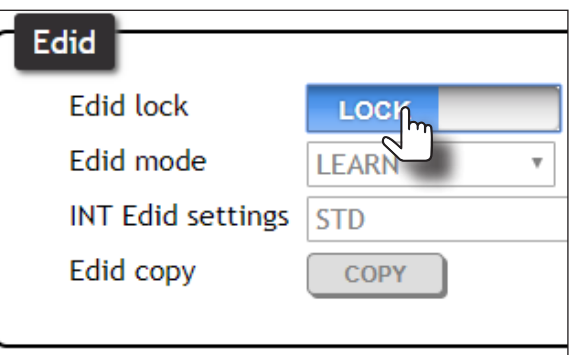

4. The LOCK LED indicator, on the front panel, will reflect the current state. When the EDID is locked, the LOCK LED indicator will glow solid blue. This also serves to indicate that all front-panel buttons are locked.

<span id="page-17-0"></span>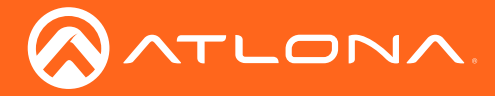

#### Selecting EDID Presets

The AT-UIHD-CAT-2 comes with a default EDID plus 16 pre-programmed EDID selections. When selecting the default or one of the pre-programmed EDID selections, the EDID mode must be set to INT (internal) mode. Available EDID selections are presented in the table below.

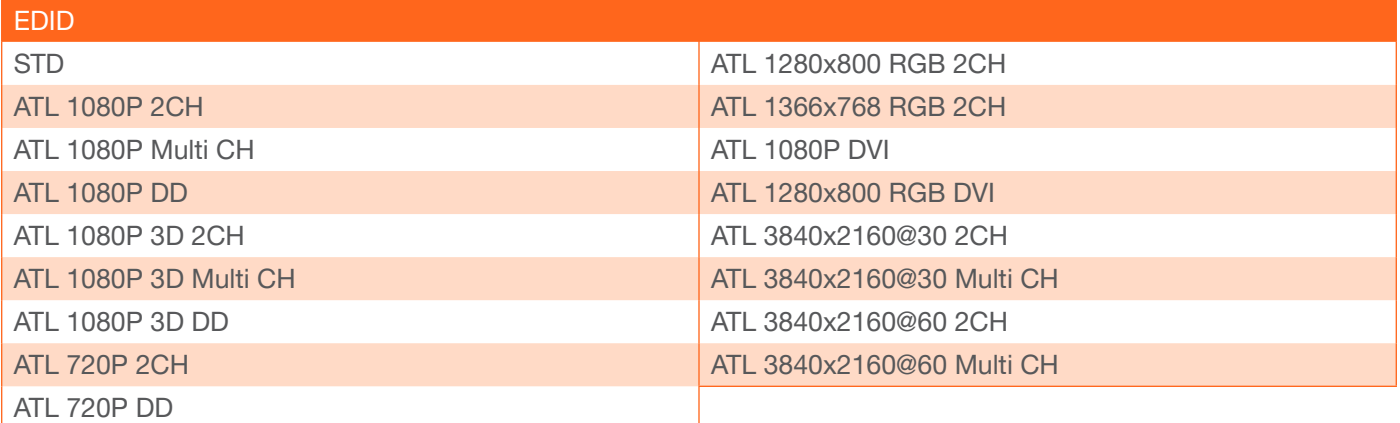

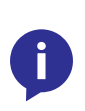

NOTE: If the resolution and timing limitations of both displays, connected to the HDBaseT OUT port, are unknown, then select the STD EDID for the best compatibility. The STD EDID will automatically build an EDID based on the capabilities of both displays. When selecting an EDID, make sure both connected displays can support the resolution and timing information. Otherwise, loss of picture and/or audio may result.

- 1. Login to the web GUI. Refer to [Introduction to the Web GUI \(page 31\)](#page-30-1) for more information.
- 2. Click EDID in the menu bar.
- 3. Make sure the EDID lock toggle switch is set to UNLOCK.
- 4. Click the EDID mode drop-down list and select INT.
- 5. Select the desired EDID from the INT EDID settings drop-down list.

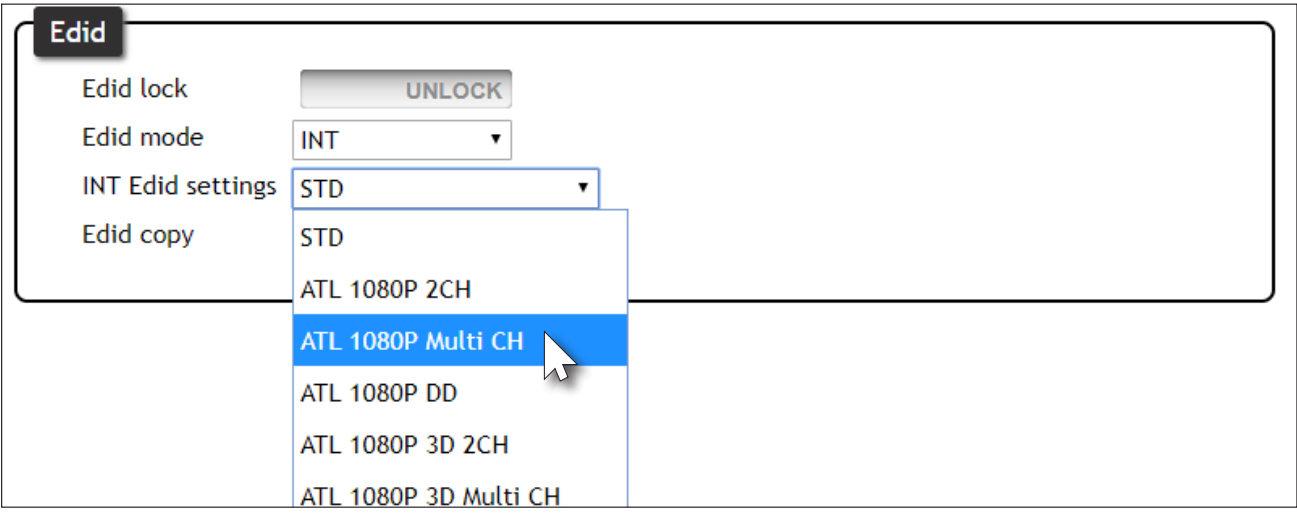

The selected EDID will be used by the source, before sending A/V data to the display (sink) device. The same EDID is used on both HDBaseT OUT 1 and HDBaseT OUT 2.

<span id="page-18-0"></span>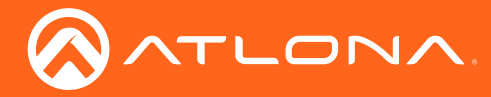

### Managing Users

The AT-UHD-CAT-2 allows the admin user to create, edit, and remove additional TCP/IP users. All users have the same level of access to control the AT-UHD-CAT-2. However, only the admin user is allowed to manage other users. Up to three additional users can be created.

#### Adding Users

- 1. Open the desired web browser and enter the IP address of the AT-UHD-CAT-2.
- 2. Log in as the admin user with the required credentials. The factory-default username and password for the admin user are listed below:

Username: root Password: Atlona

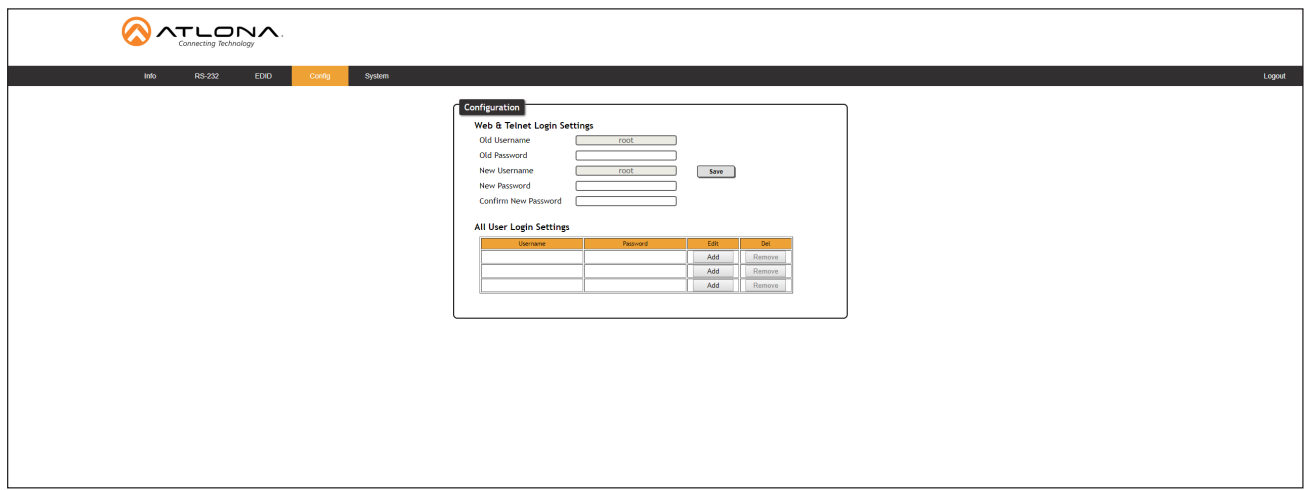

- 3. Click the Config tab.
- 4. Click the Add button, under the Edit column.

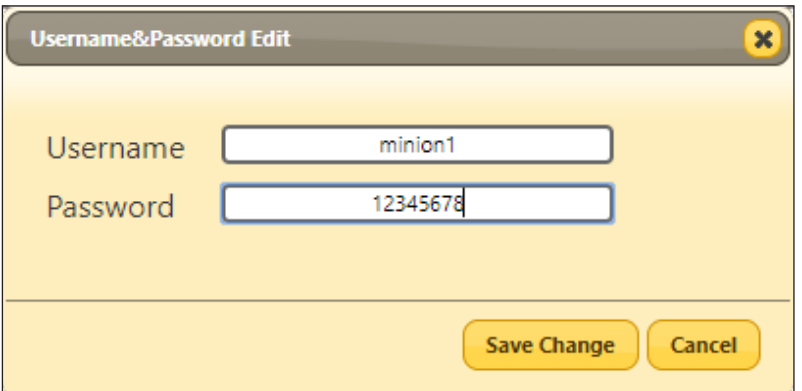

- 5. Enter the desired username and password in the Username&Password Edit dialog box.
- 6. Click the **Save Change** button to commit changes or click the **Cancel** button to return to the **Config** page without adding the user.

Once created, the new user and the associated password will appear under the All User Login Settings section. To login with the new username, click Logout in the upper-right corner of the screen, then enter the login credentials for the user on the Login page.

<span id="page-19-0"></span>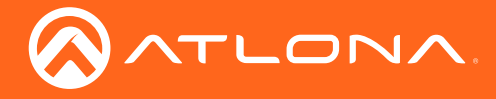

#### Editing / Deleting Users

The username and password of a user can be changed using this method.

- 1. Open the desired web browser and enter the IP address of the AT-UHD-CAT-2.
- 2. Log in as the admin user with the required credentials. The factory-default username and password for the admin user are listed below:

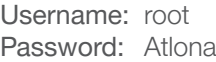

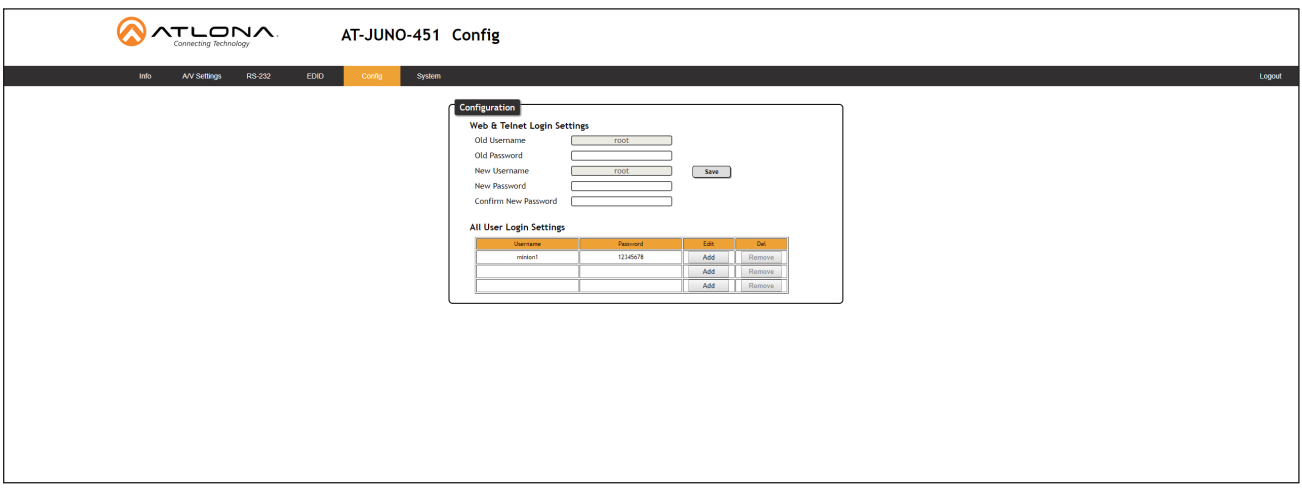

#### Editing Users

- a. Click Config in the menu bar.
- b. Click the Edit button next to the user to be changed.
- c. Enter the new information for the user in the Username&Password Edit dialog box.
- d. Click the Save Change button to commit changes or click the Cancel button to return to the Config page without making changes.

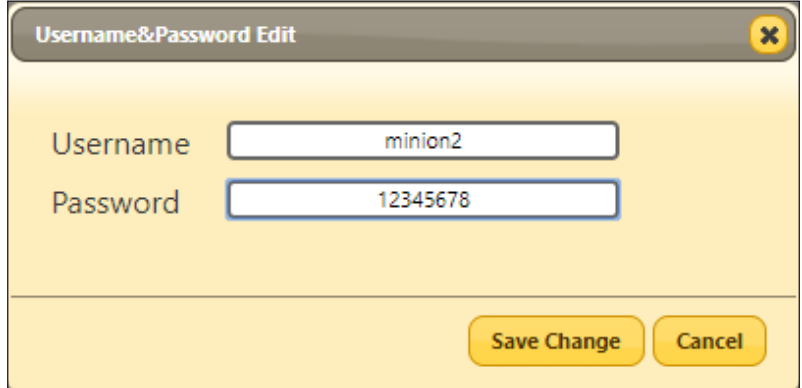

#### Deleting Users

a. Click the Remove button next to the user to be deleted.

<span id="page-20-0"></span>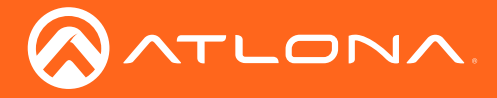

## Advanced Operation

### RS-232 Control

The AT-UHD-CAT-2 provides two methods of RS-232 control: Pass-through mode and control mode. The master RS-232 / IR port, allows the unit to be directly controlled using a control system. In addition two pass-through RS-232 / IR ports allow sink devices, at the viewing location, to be controlled using a control system.

RS-232 is serial data protocol that allows Data Terminal Equipment (DTE) devices, such a computer or control system, to communicate with Data Communication Equipment (DCE) devices, such as the AT-UHD-CAT-2 or a display. Although IP control is available, RS-232 still plays an integral part of many control systems. The 25-pin D-type connector (DB-25) was defined as the RS-232 standard, but is now commonly implemented in a nine-pin (DE-9) connector package. Each pin is numbered, as shown below.

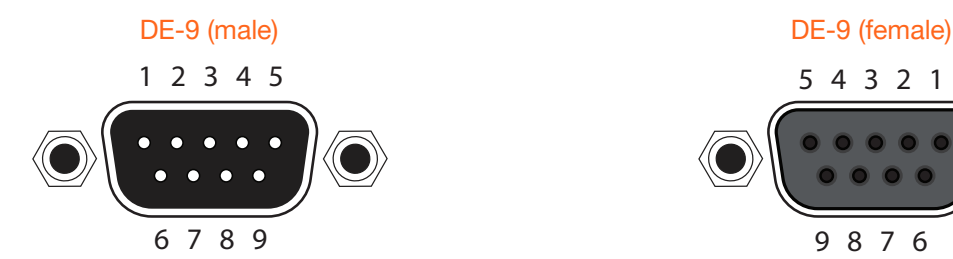

<span id="page-20-1"></span>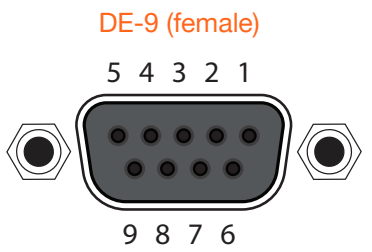

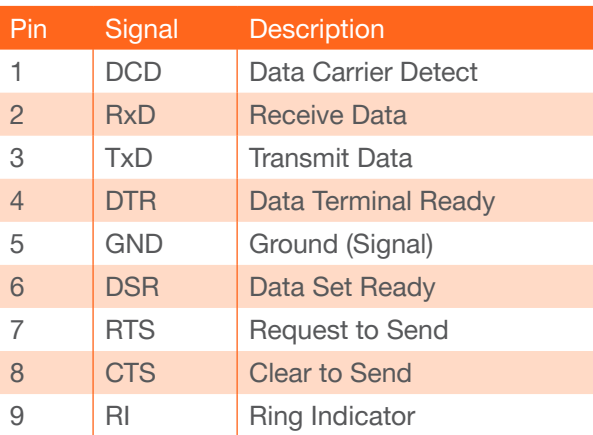

#### DTE Pin Descriptions **DTE Pin Descriptions**

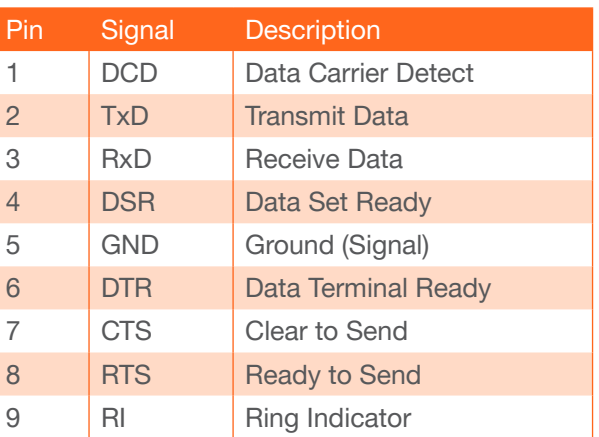

#### Determining the Port Type

Most DTE devices provide a male connector, while DCE devices have a female connector. However, this is not always the case. If the port type is unknown, then a multimeter can be used to determine whether the port is DTE or DCE:

- 1. Turn on the multimeter and set it to measure DC voltage.
- 2. Connect the positive and negative leads to pins 3 and 5, respectively.
- 3. Check the voltage reading:

If the voltage is between -3 V DC and -15 V DC, then the device is DTE. Otherwise, it is DCE.

Voltage levels between -3 V and -15 V DC represent a logic "1". Voltage levels between +3 V and +15 V DC represent a logic "0".

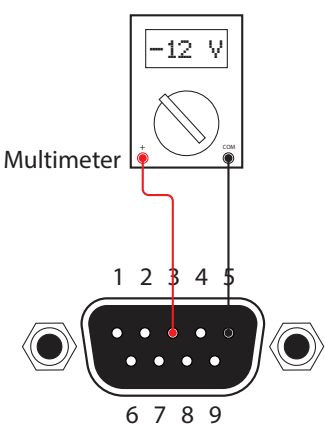

<span id="page-21-0"></span>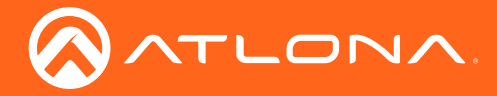

#### <span id="page-21-1"></span>Cable Assembly

When connecting a DTE device to a DCE device, a *straight-through* cable should be used. A straight-through cable is wired in such a way that the pins on one side of the cable are connected to the corresponding pins on the opposite side of the cable, as shown in the table below. However, the AT-UHD-CAT-2 will use only TxD, RxD, and GND signals when communicating with a control system or computer.

#### Straight-Through Cable

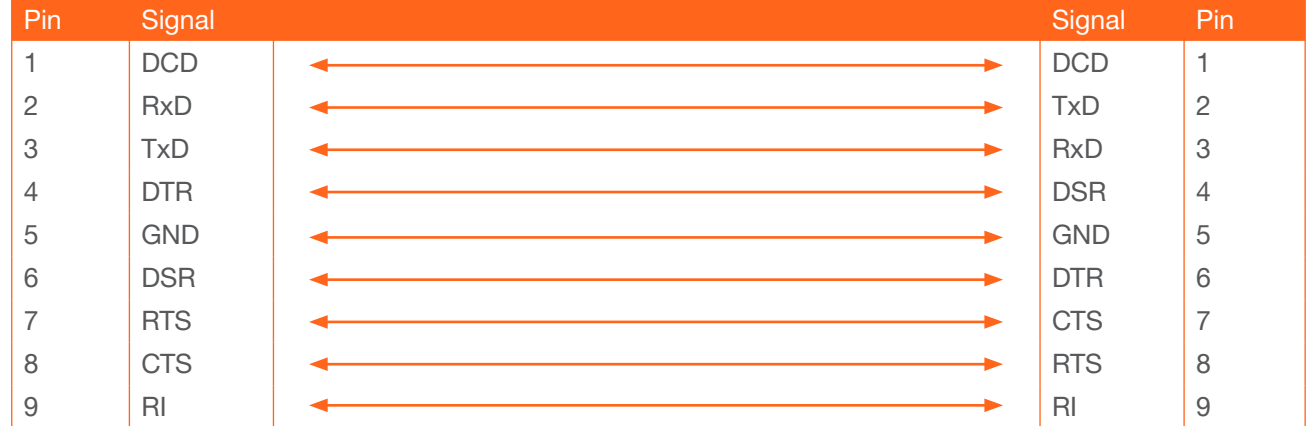

- 1. Identify the DE-9 connector that will be attached to the control system or computer (DCE) equipment.
- 2. Remove the DE-9 connector at the opposite end of the cable with wire cutters.
- 3. Remove at least 1" of the cable insulation to expose each of the nine wires.
- 4. Locate a multimeter and set it to the "continuity" function.
- 5. Attach one of the leads from the multimeter to pin 2 on the DE-9 connector.
- 6. Take the other lead and probe each of the wires on the opposite end of the cable. When the wire connected to that pin is detected, the multimeter will emit an audible tone. Once this occurs, identify the current wire, and move it to the side.  $A$  and  $A$  and  $A$  and  $B$  and  $B$   $A$   $B$   $B$   $C$   $A$   $B$   $C$   $A$   $B$   $C$   $A$   $C$   $A$   $B$   $C$   $A$   $C$   $A$   $B$   $C$   $A$   $C$   $A$   $B$   $C$   $A$   $C$   $A$   $C$   $A$   $C$   $A$   $C$   $A$   $C$   $A$   $C$   $A$   $C$   $A$   $C$   $A$   $C$   $A$   $C$   $C$
- 7. Repeat step 6 for pin 3 and pin 5 on the DE-9 connector.
- 8. Group the remaining wires and pull them aside. Electrical tape can be use to secure the wires to the outside of the RS-232 cable.
- 9. Remove at least 3/16" (5 mm) of insulation from the TxD, RxD, and GND wires.

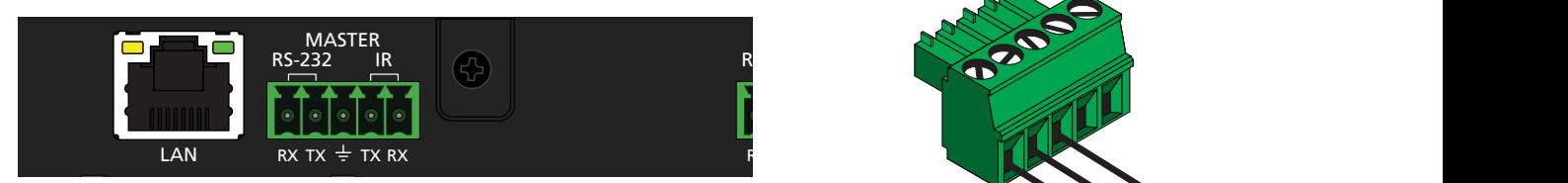

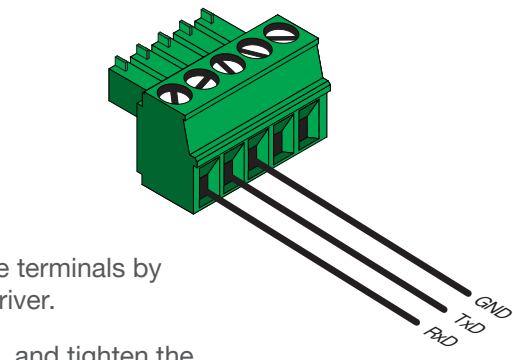

- 10. Locate the included 4-pin captive screw block and open each of the terminals by turning the screws counter-clockwise, using a small regular screwdriver.
- 11. Insert the TxD, RxD, and GND wires into correct terminal, as shown, and tighten the screws to secure each wire. Do not overtighten.
- 12. Connect the captive screw connector to the **RS-232 / IR IN** port on the AT-UHD-CAT-2.

<span id="page-22-0"></span>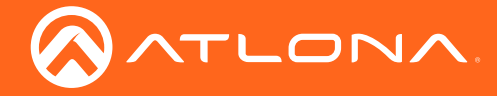

#### Pass-through mode

In pass-through mode, RS-232 commands are passed-through the AT-UHD-CAT-2, transmitted over HDBaseT to a receiver unit, and then to the display (sink) device. Note that each RS-232 / IR port is assigned to an HDBaseT OUT port. This assignment is fixed and cannot be changed, as shown in the table below.

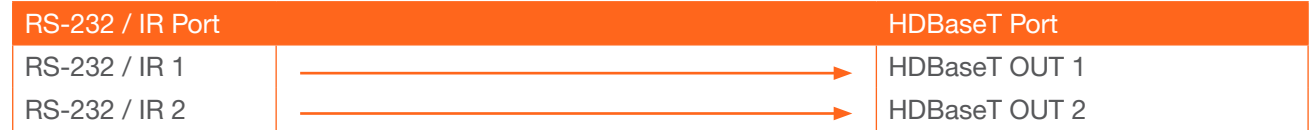

- 1. Connect the RS-232 cable from the control system to the desired RS-232 / IR port on the AT-UHD-CAT-2. Refer to [Cable Assembly \(page 22\)](#page-21-1) for instructions on preparing the cable.
- 2. Connect an Ethernet cable from the desired HDBaseT OUT port to a receiver. In this example, the HDBaseT cable is connected from HDBaseT OUT 2 to an AT-UHD-100CE-RX receiver (the RS-232 cable is connected from the control system to the RS-232 / IR 2 port).
- 3. Connect an RS-232 cable between the display (sink) and the receiver.
- 4. Adjust the RS-232 settings on the control system to match the requirements of the sink device. For example, if the RS-232 settings for the display device are: 9600, N, 8, 1, then set the control system to transmit RS-232 using the same settings. If the control system and sink device settings do not match, then RS-232 control will not function.

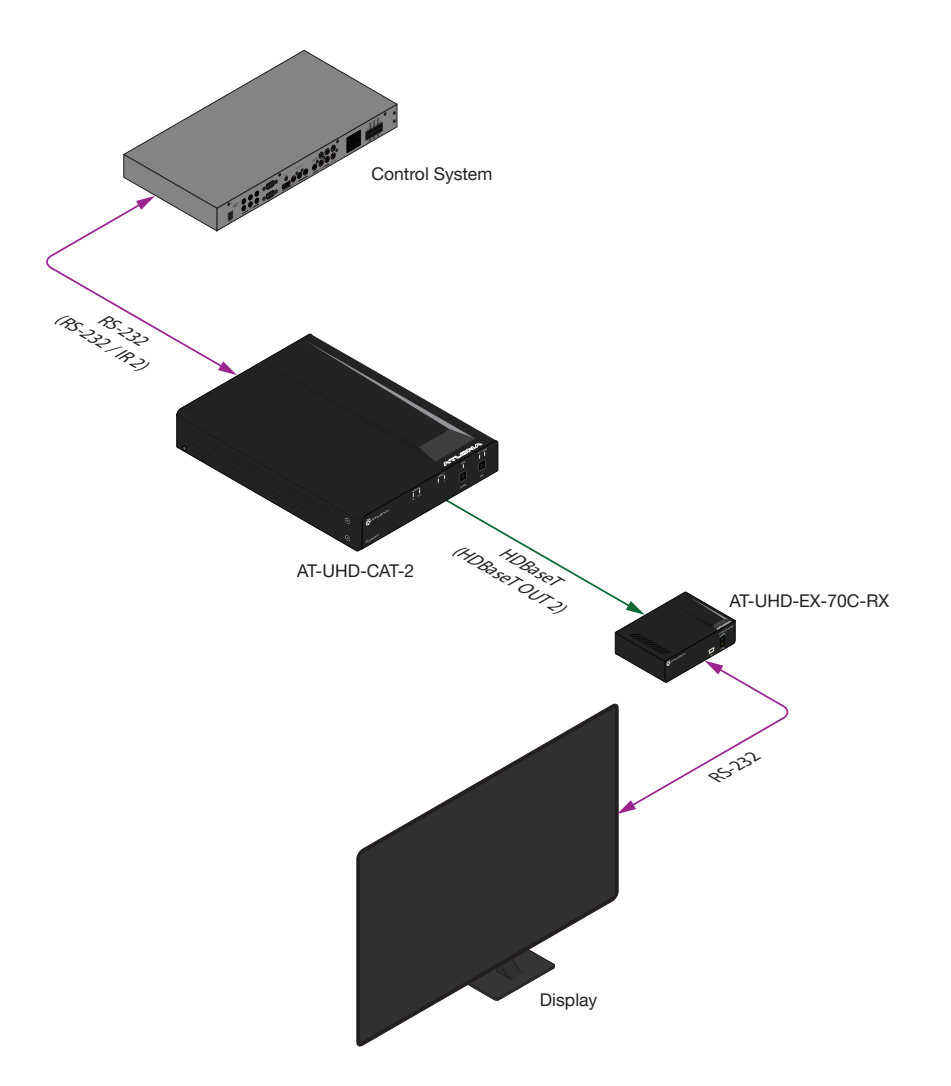

<span id="page-23-0"></span>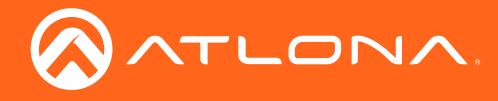

#### Control mode

In control mode, the MASTER RS-232 / IR port is used to directly control the AT-UHD-CAT-2.

1. Launch a web browser and login to the web GUI. Refer to [Introduction to the Web GUI \(page 31\)](#page-30-1) for more information. The factory-default username and password are listed below:

Username: root Password: Atlona

2. Connect the RS-232 cable between the control system and the MASTER RS-232 / IR port on the AT-UHD-CAT-2. Refer to [Cable Assembly \(page 22\)](#page-21-1) for instructions on preparing the cable.

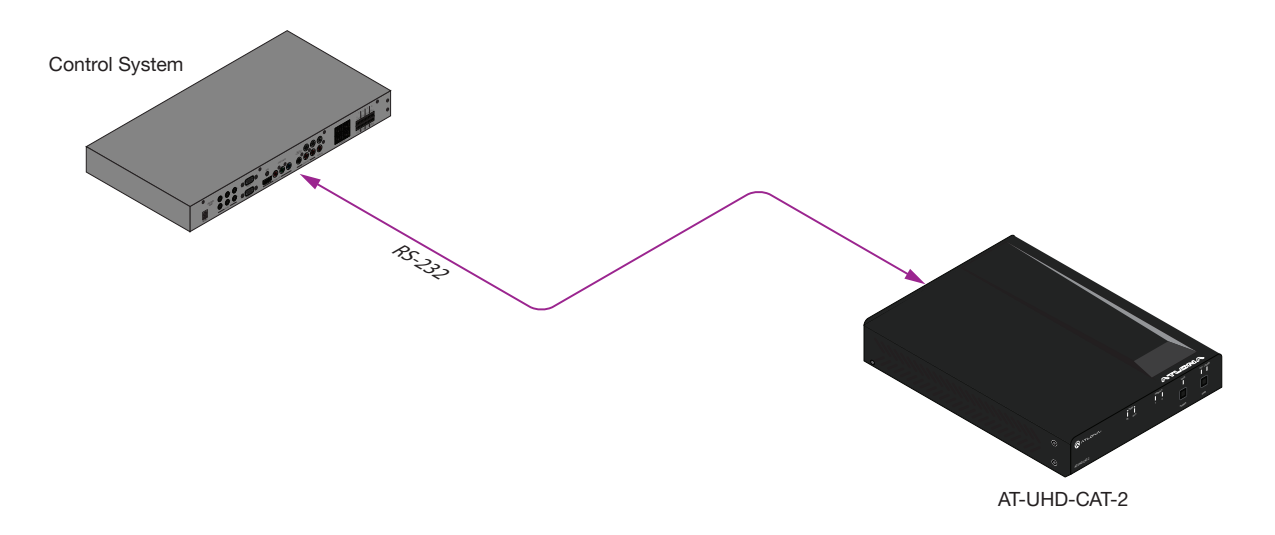

- 3. Click RS-232 in the menu bar.
- 4. Select the proper baud rate, data bit, parity, and stop bit settings. These settings must correspond with the control system RS-232 settings.

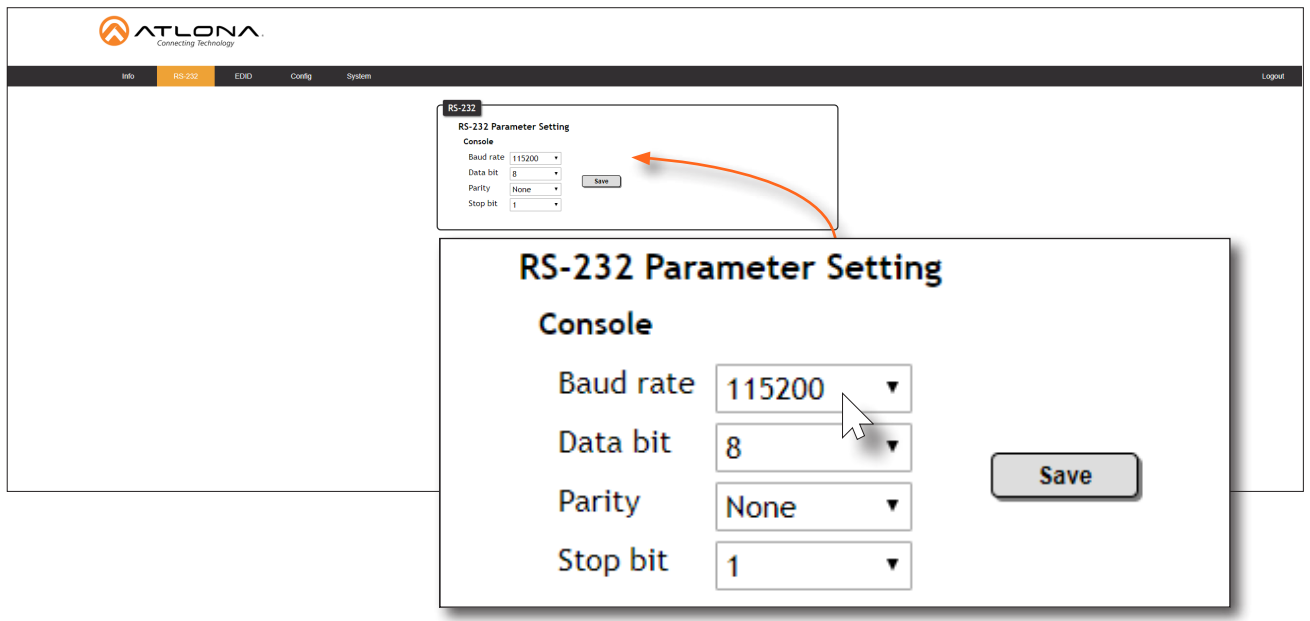

5. Click the **Save** button to commit changes.

<span id="page-24-0"></span>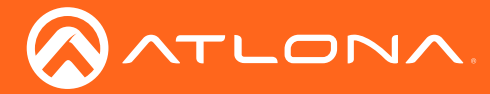

### <span id="page-24-1"></span>IR Control

IR can be used to control either source devices at the headend or devices connected to the receiver endpoint, such as a display. Note that the MASTER RS-232 / IR port does *not* support IR control. RS-232 / IR 1 is assigned to HDBaseT OUT 1 and RS-232 / IR 2 is assigned to HDBaseT OUT 2. This assignment is fixed and cannot be changed, as shown in the table below. IR is compatible with frequencies from 30 kHz to 60 kHz.

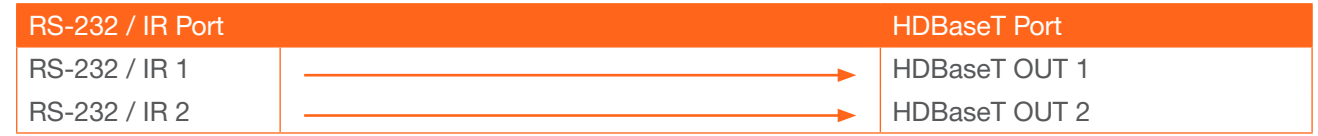

#### **Controlling Display Devices**

- 1. Remove at least 3/16" (5 mm) of insulation from the TX and GND wires.
- 2. Locate the included 5-pin captive screw block and open each of the terminals by turning the screws counterclockwise, using a small regular screwdriver.
	- 3. Insert the TX and GND wires into correct terminal, as shown, and tighten the screws to secure each wire. Do not overtighten.
	- 4. Connect the captive screw connector to the RS-232 / IR IN port of the zone to be controlled.
	- 5. Connect the TX and GND wires to the control system.

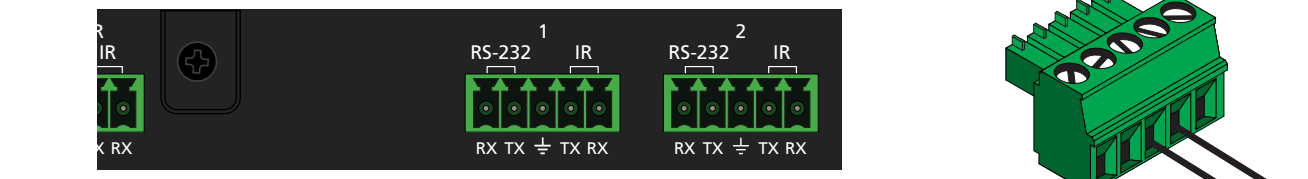

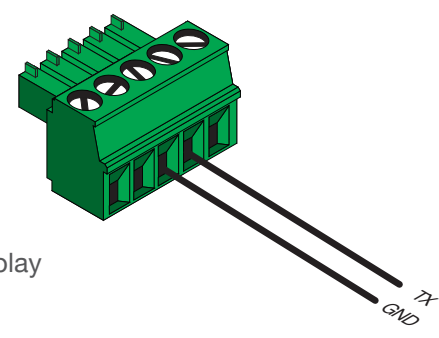

6. Connect the IR emitter to the receiver and place the emitter next to the display (sink) device.

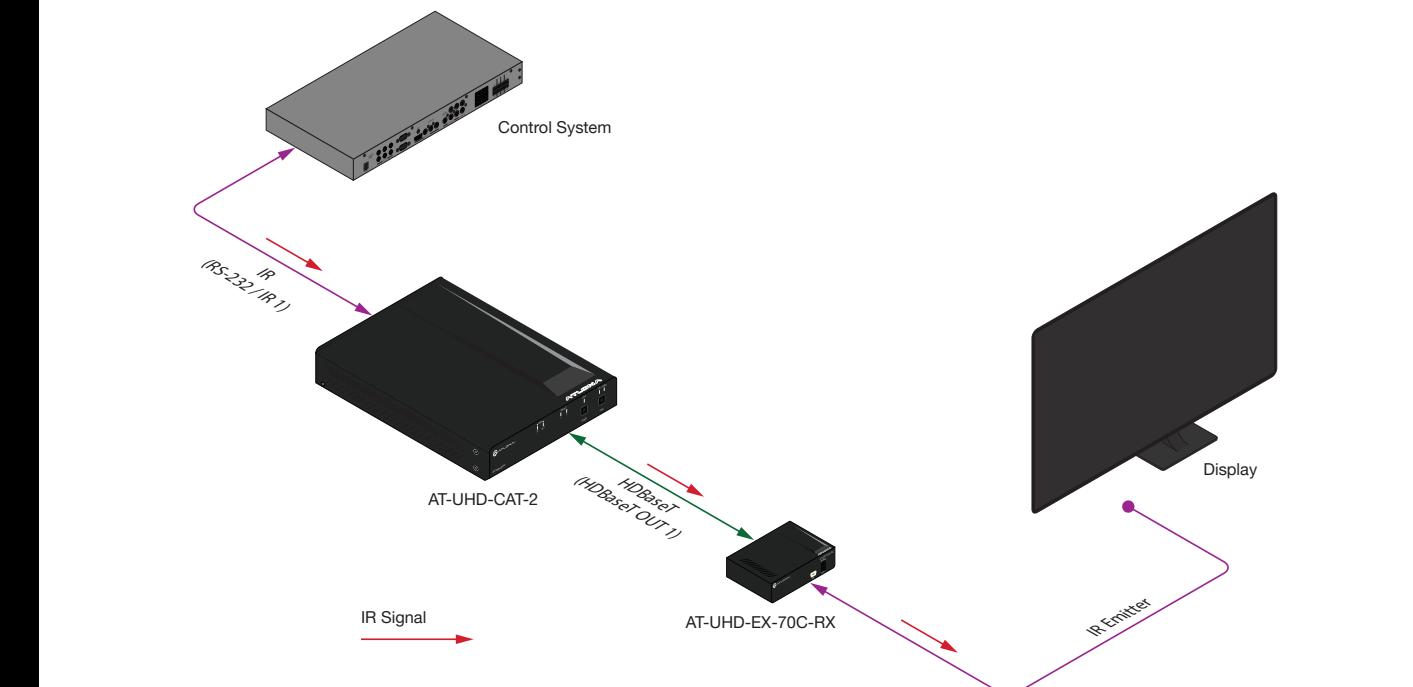

<span id="page-25-0"></span>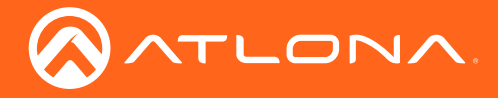

#### **Controlling Source Devices**

- 1. Remove at least 3/16" (5 mm) of insulation from the RX and GND wires of the emitter.
- 2. Locate the included 5-pin captive screw block and open each of the terminals by turning the screws counterclockwise, using a small regular screwdriver.
	- 3. Insert the RX and GND wires of the emitter into correct terminal, as shown, and tighten the screws to secure each wire. Do not overtighten.
	- 4. Connect the captive screw connector to the RS-232 / IR IN port of the zone to be controlled.
	- 5. Place the IR emitter next to the source device.

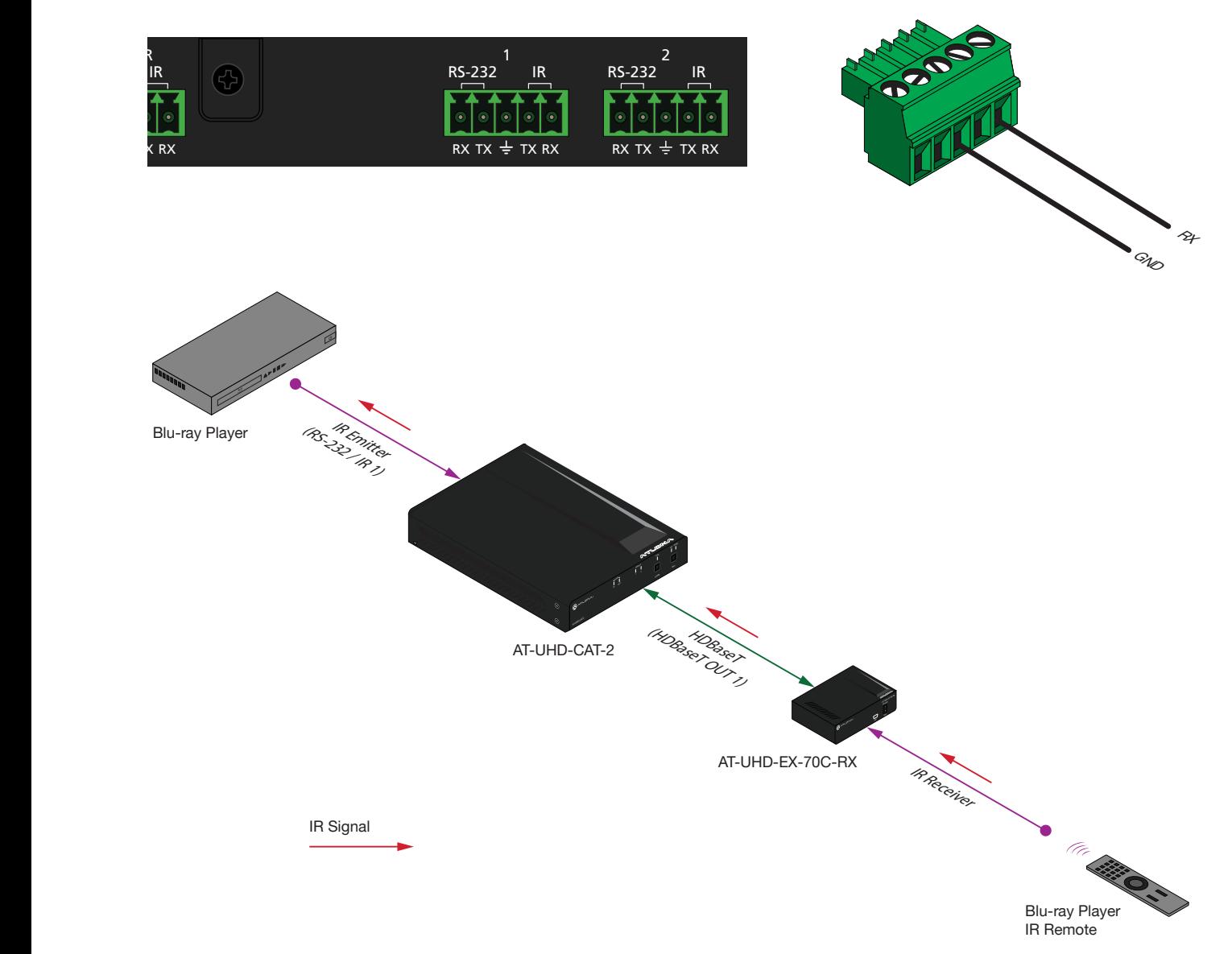

<span id="page-26-0"></span>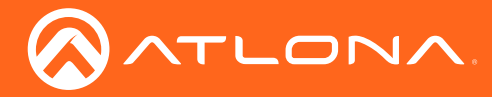

### <span id="page-26-2"></span>Power Button Modes

The main function of the POWER button on the front panel is to toggle the AT-UHD-CAT-2 between standby and normal operating mode. This is the default mode. However, this button can also be defined to send CEC poweron and power-off commands, over HDBaseT, to the display (sink) devices. It can also be defined to simultaneously power-on or power-off the AT-UHD-CAT-2 and any connected displays.

#### <span id="page-26-1"></span>Powering Sink Devices

This section provides information on how to power-on / power-off the display (sink) device, using the POWER button. CEC<sup>\*</sup> power-on / power-off commands are transmitted over both **HDBaseT OUT** ports.

- 1. Connect Ethernet cables from the HDBaseT OUT ports to receiver (e.g. AT-UHD-EX-70C-RX).
- 2. Connect an HDMI cable from the receiver to the display (sink) device. Make sure that the sink device is powered.

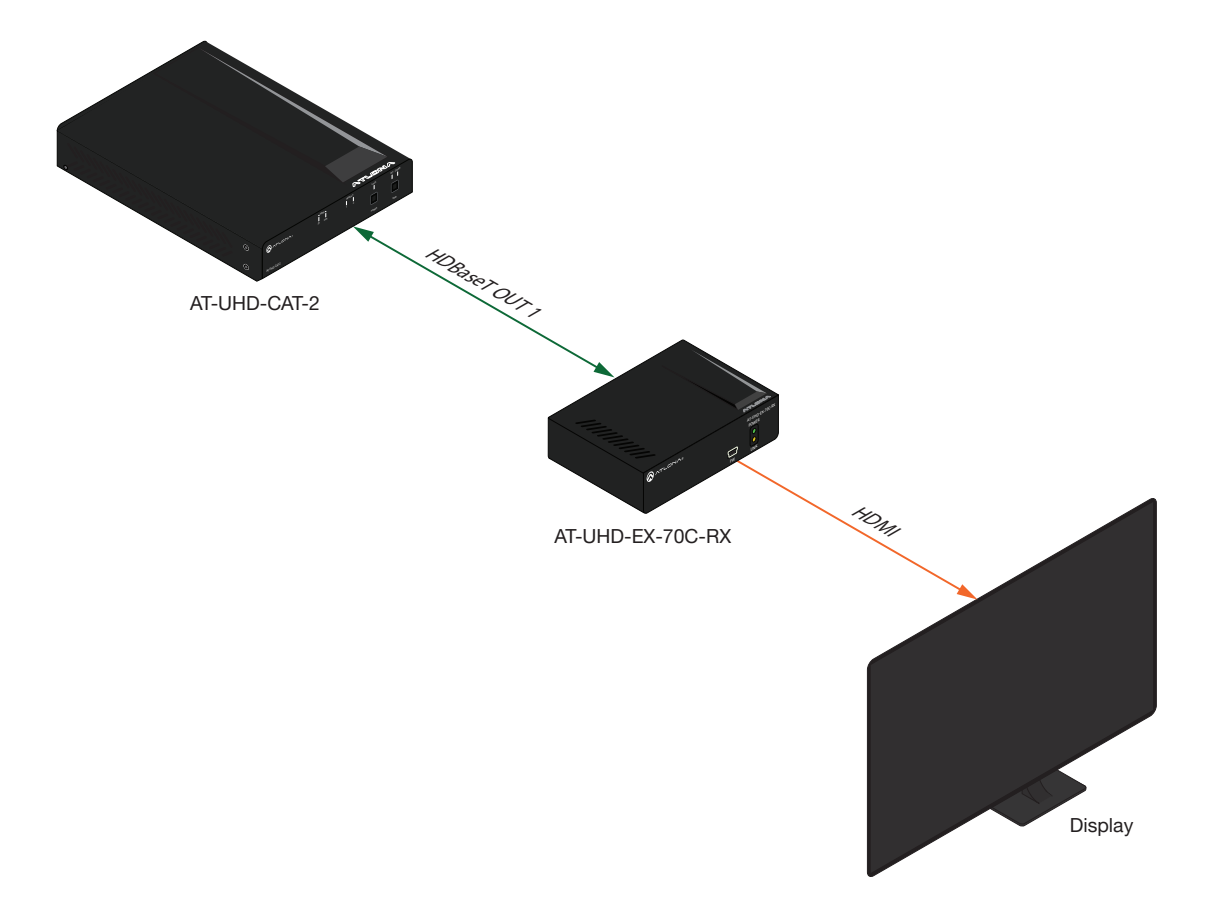

3. Launch a web browser and login to the web GUI. Refer to [Introduction to the Web GUI \(page 31\)](#page-30-1) for more information. The factory-default username and password are listed below:

Username: root Password: Atlona

*\*Consumer Electronics Control (*CEC): Atlona has confirmed proper CEC functionality with several current models of Samsung, Panasonic, and Sony displays. However, it is not guaranteed that CEC will work with all displays. Many manufacturers do not support the CEC "off" command, and older displays use proprietary commands. Atlona only supports displays that use the CEC command structure defined in HDMI 1.2a. It is recommended that dealers request an evaluation product from Atlona, before designing a system using the CEC protocol. If this is not possible, then other control methods will need to be considered, in order to control displays using Atlona products.

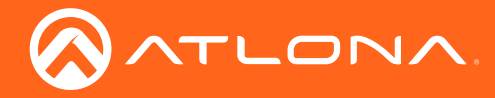

- 4. Click System in the menu bar.
- 5. Click the Power button mode drop-down list and select CEC.

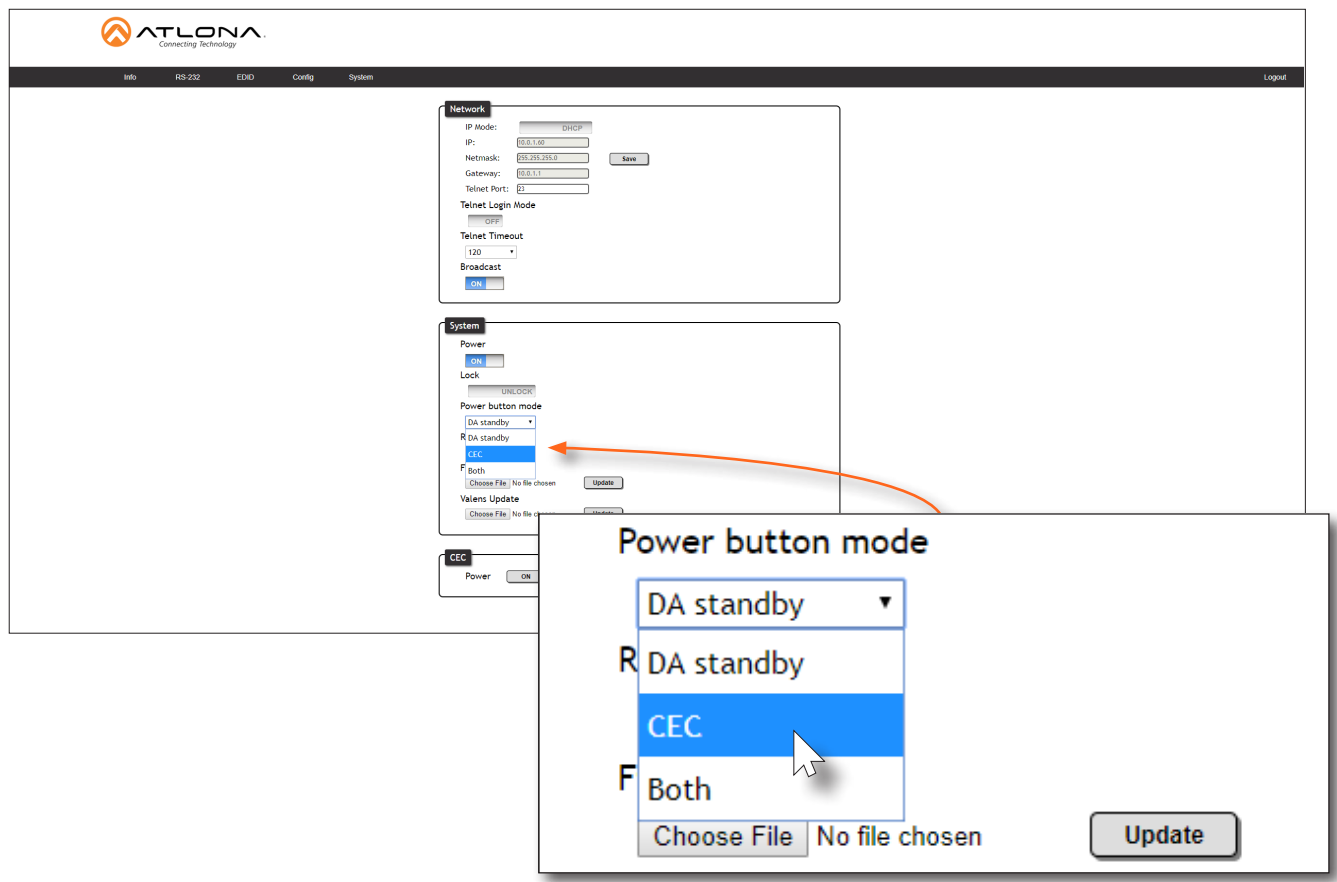

6. Test the CEC\* power-on and power-off commands by pressing the ON and OFF buttons, near the bottom of the page.

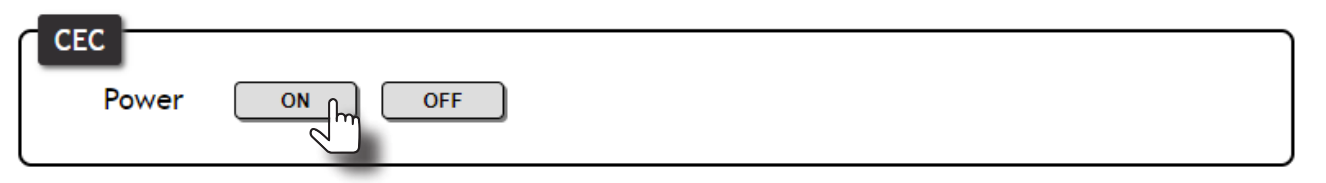

7. Press the POWER button on the front panel to power-on or power-off the display. The power state of the AT-UHD-CAT-2 will be unaffected.

<span id="page-28-0"></span>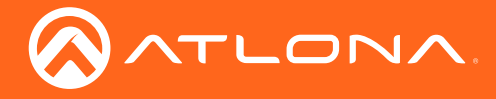

#### Powering Sinks and the AT-UHD-CAT-2

In this mode, the POWER button will power-on / power-off the unit and the connected displays. CEC\* power-on / power-off commands are transmitted over both HDBaseT OUT ports.

- 1. Make the proper connections by following steps 1 through 4, under [Powering Sink Devices \(page 27\)](#page-26-1).
- 2. Click the **Power button mode** drop-down list and select **Both**.

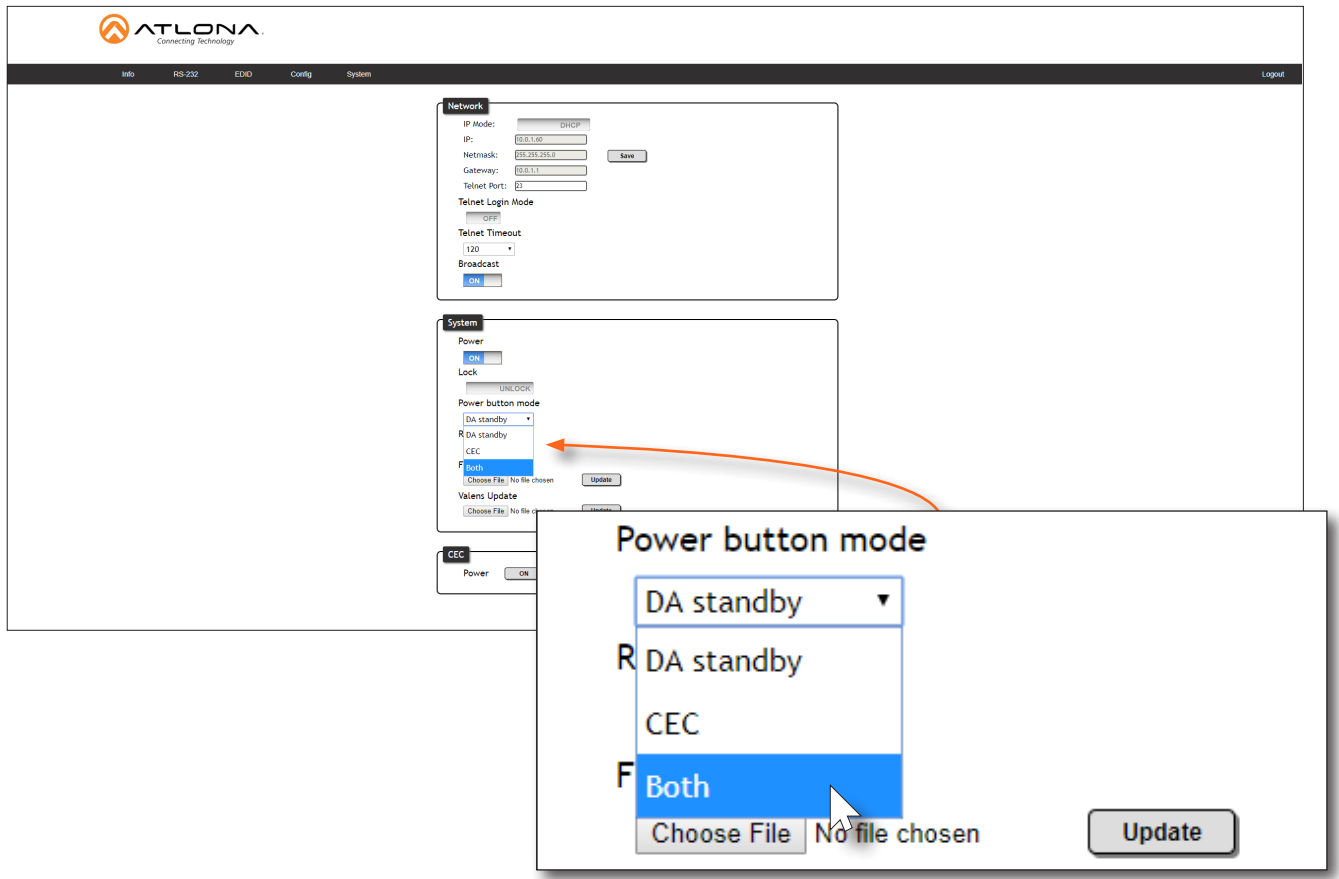

3. Test the CEC power-on and power-off commands for the display (sink) device by pressing the ON and OFF buttons, near the bottom of the page.

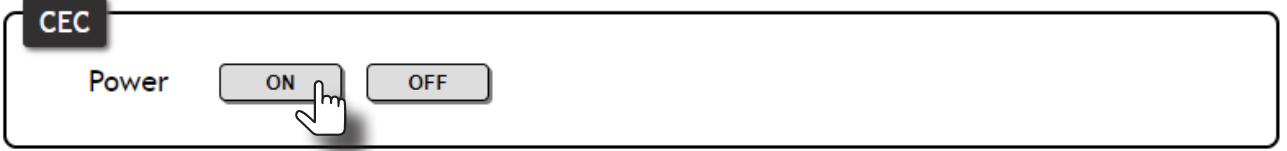

4. Press the POWER button on the front panel to power-on or power-off both the display and AT-UHD-CAT-2.

*\*Consumer Electronics Control (*CEC): Atlona has confirmed proper CEC functionality with several current models of Samsung, Panasonic, and Sony displays. However, it is not guaranteed that CEC will work with all displays. Many manufacturers do not support the CEC "off" command, and older displays use proprietary commands. Atlona only supports displays that use the CEC command structure defined in HDMI 1.2a. It is recommended that dealers request an evaluation product from Atlona, before designing a system using the CEC protocol. If this is not possible, then other control methods will need to be considered, in order to control displays using Atlona products.

<span id="page-29-0"></span>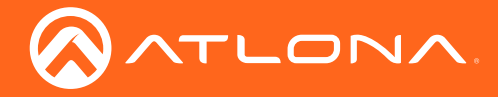

#### Normal Operation

By default, pressing the POWER button will toggle the power state of the AT-UHD-CAT-2. When the unit is in normal operating mode, the POWER button will be blue. Pressing the POWER button again, will place the unit into standby mode, and the POWER button will be red. In standby mode, no video signal will pass to the display (sink) device. However, TCP/IP access to the unit will be maintained, allowing access to the web GUI and Telnet sessions. To set the POWER button back to the default setting, follow the instruction below.

1. Launch a web browser and login to the web GUI. Refer to [Introduction to the Web GUI \(page 31\)](#page-30-1) for more information. The factory-default username and password are listed below:

Username: root Password: Atlona

- 2. Click System in the menu bar.
- 3. Click the Power button mode drop-down list and select DA standby. Pressing the POWER button on the front panel will toggle between power-on and standby modes. Connected display (sink) devices will not receive CEC power-on / power-off messages.

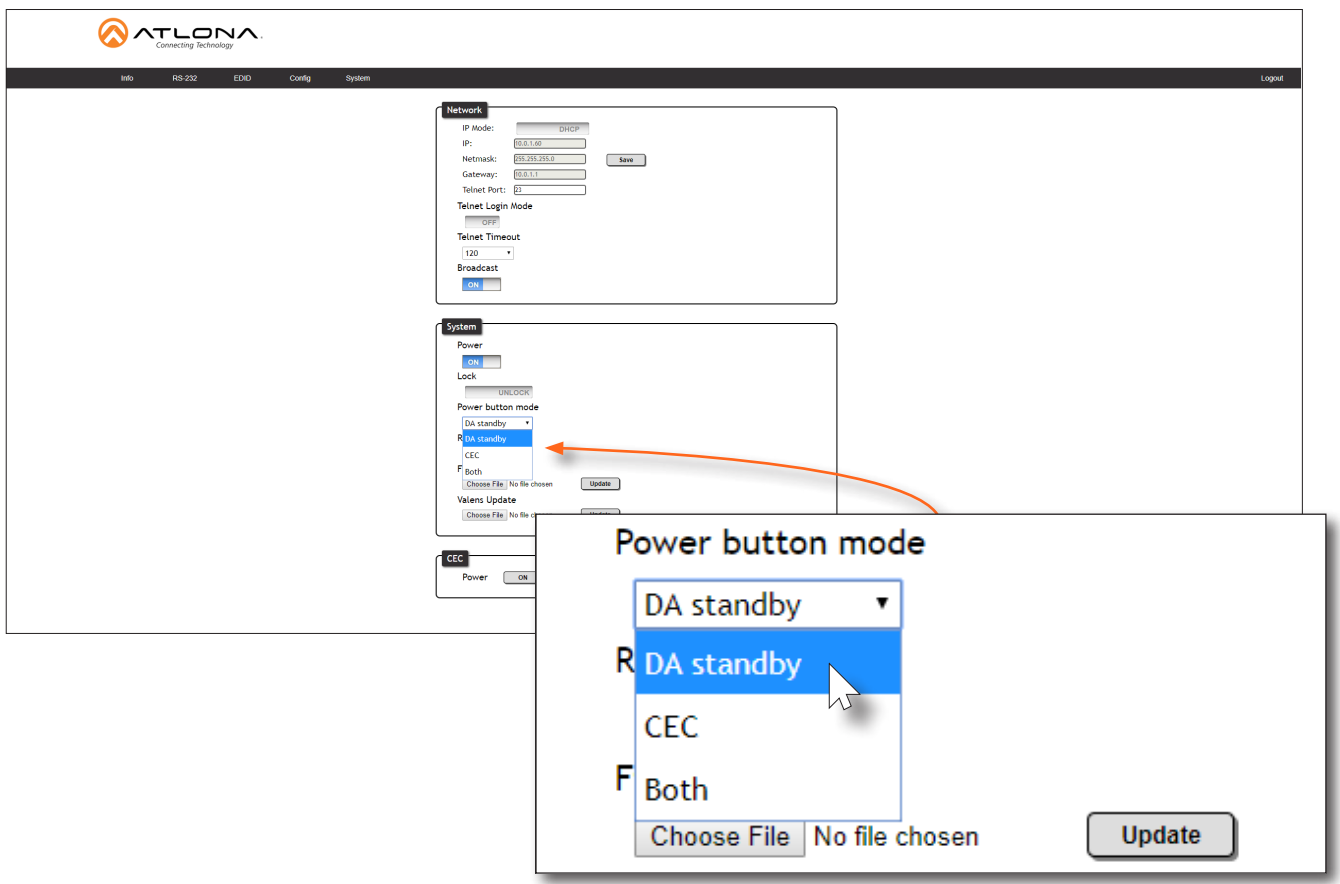

<span id="page-30-0"></span>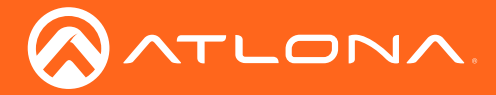

### <span id="page-30-1"></span>Introduction to the Web GUI

The AT-UHD-CAT-2 includes a built-in web GUI. Atlona recommends that the web GUI be used to set up the AT-UHD-CAT-2, as it provides intuitive management of all features.

The AT-UHD-CAT-2 is shipped with DHCP enabled. Once connected to a network, the DHCP server will automatically assign an IP address to the unit. Use an IP scanner to determine the IP address of the AT-UHD-CAT-2. If a static IP address is desired, refer to [IP Configuration \(page 12\)](#page-11-1). The default static IP address of the AT-UHD-CAT-2 is 192.168.1.254.

- 1. Launch a web browser.
- 2. In the address bar, type the IP address of the AT-UHD-CAT-2.
- 3. The Login page will be displayed.

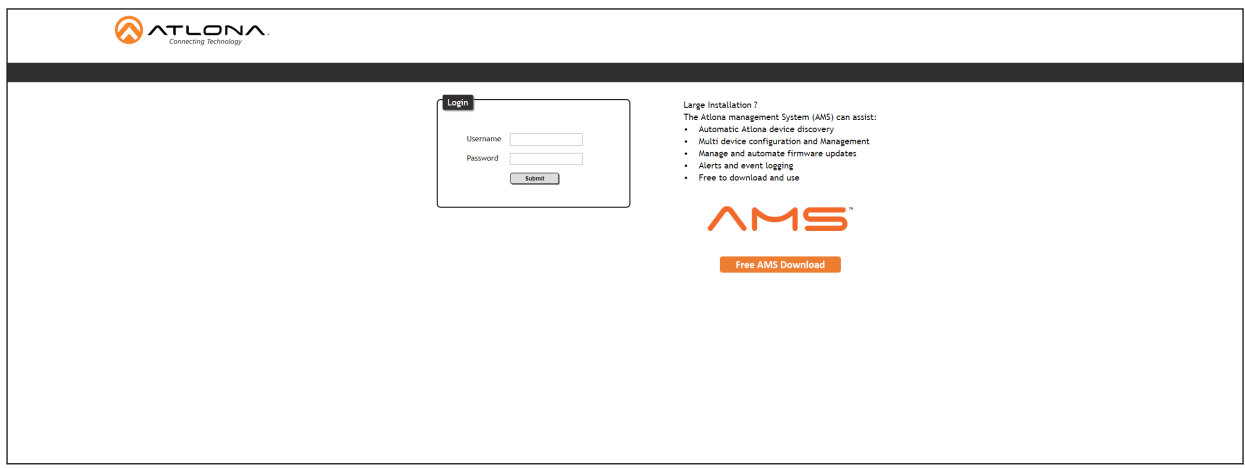

- 4. Type root, using lower-case characters, in the Username field.
- 5. Type Atlona in the Password field. This is the default password. The password field is case-sensitive. When the password is entered, it will be masked. The password can be changed, if desired. Refer to the [Config page](#page-35-1)  [\(page 36\)](#page-35-1) for more information.
- 6. Click the Submit button or press the ENTER key on the keyboard.

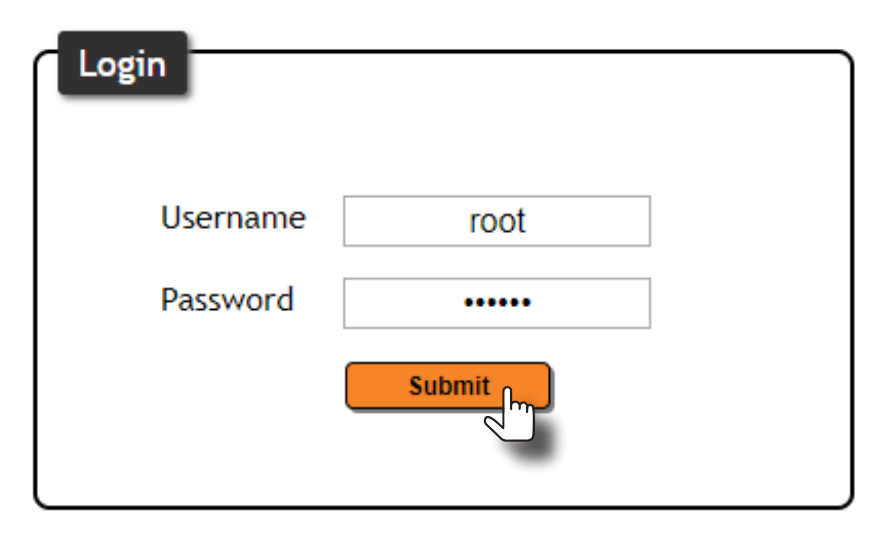

<span id="page-31-0"></span>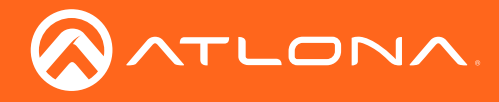

7. The Info page will be displayed.

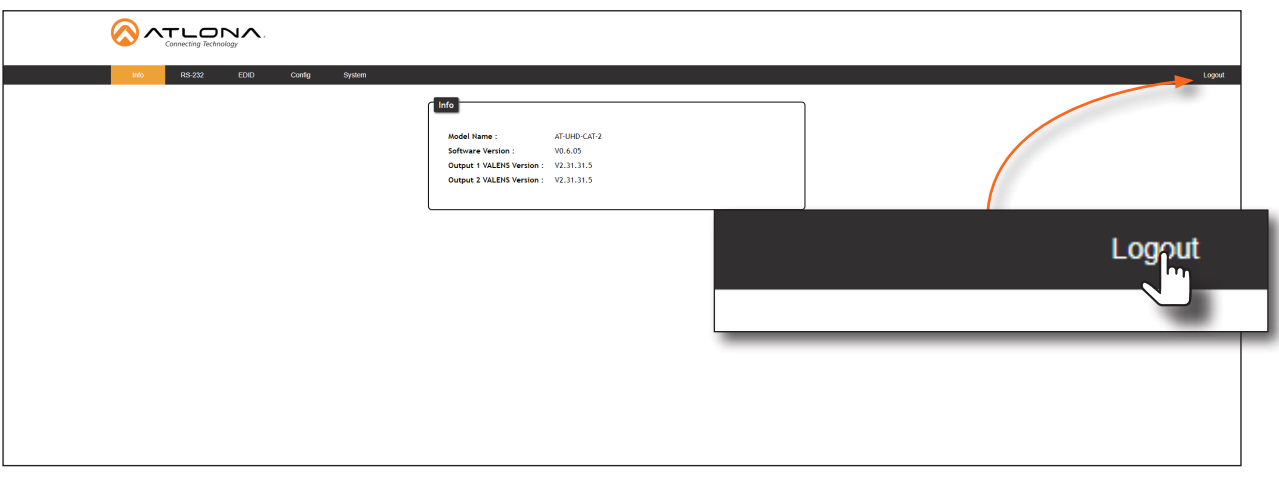

8. Click Logout, on the far-right side of the menu bar, to log out of the web GUI and return to the Login page.

#### Menu Bar

The dark-colored bar, near the top of the screen, is the menu bar. When the mouse is moved over each menu element, it will be highlighted in light orange. Once the desired menu element is highlighted, click the left mouse button to access the settings within the menu.

In this example, moving the mouse over the RS-232 menu item will highlight it. Click the RS-232 menu item to display the RS-232 page.

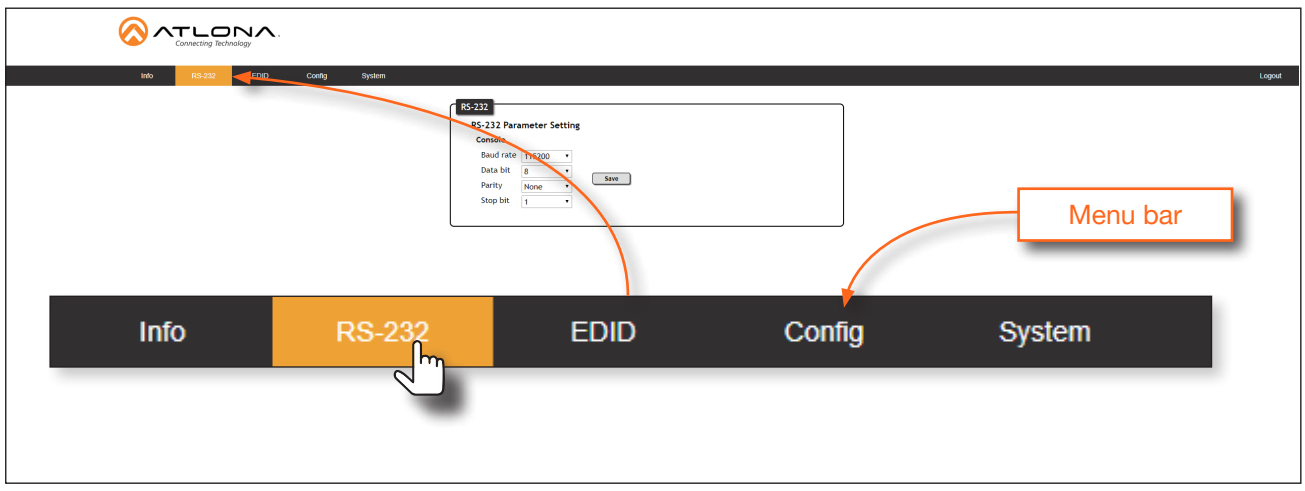

<span id="page-32-0"></span>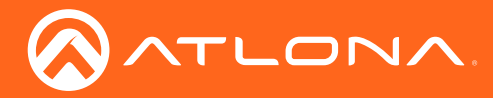

### Info page

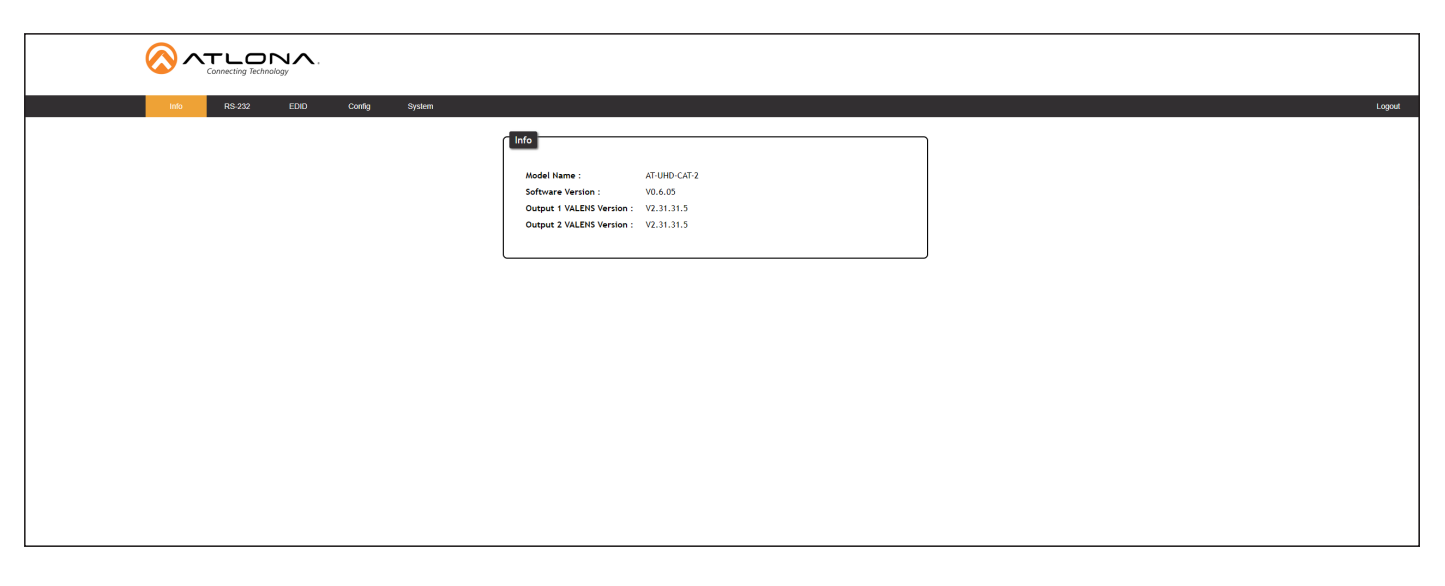

#### Model Name

The model SKU of this product.

#### Software Version

The version of firmware that the AT-UHD-CAT-2 is running. Always make sure to check the AT-UHD-CAT-2 product page, on the Atlona web site, for the latest version of firmware.

#### Output 1 VALENS Version

The version of firmware on the HDBaseT chip for HDBaseT OUT 1.

#### Output 2 VALENS Version

The version of firmware on the HDBaseT chip for HDBaseT OUT 2.

<span id="page-33-0"></span>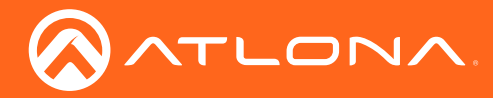

### RS-232 page

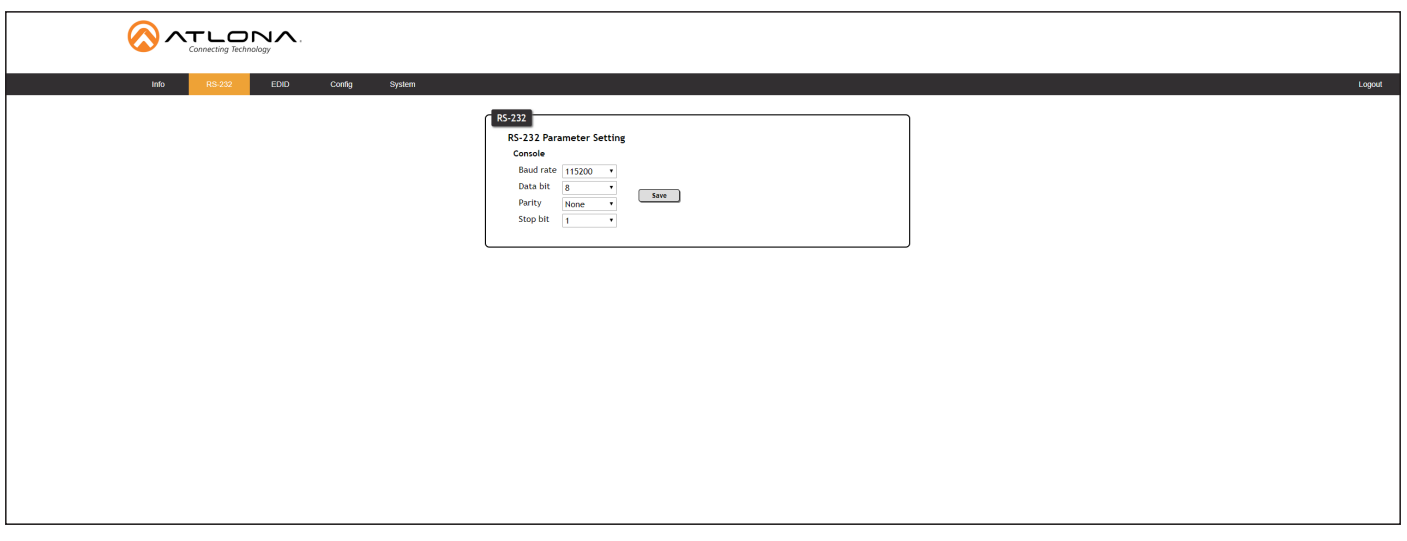

#### RS-232 Parameter Setting

Click each of these drop-down boxes to select the desired baud rate, data bits, parity bit, and stop bit for the MASTER RS-232 / IR port.

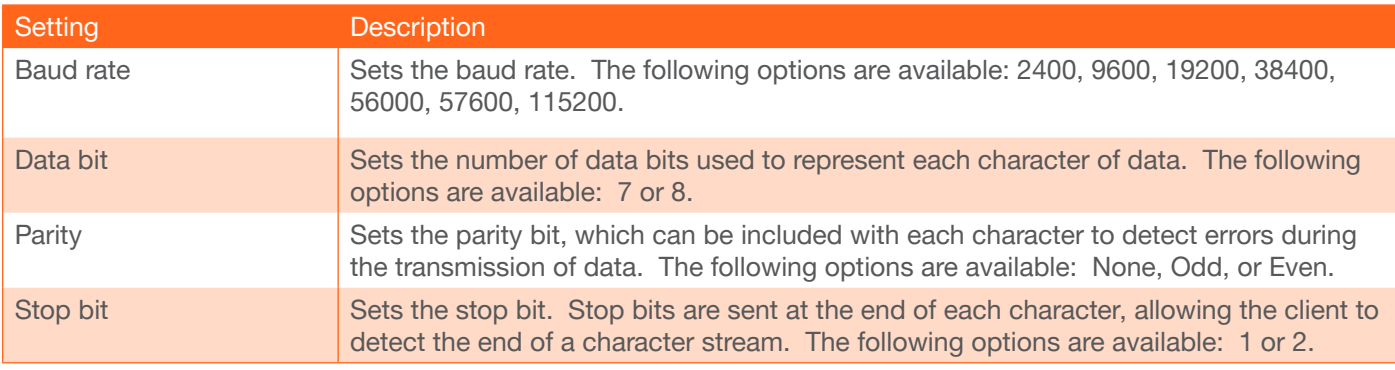

<span id="page-34-0"></span>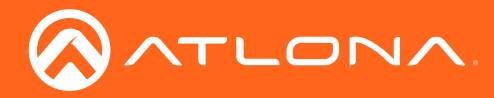

### EDID page

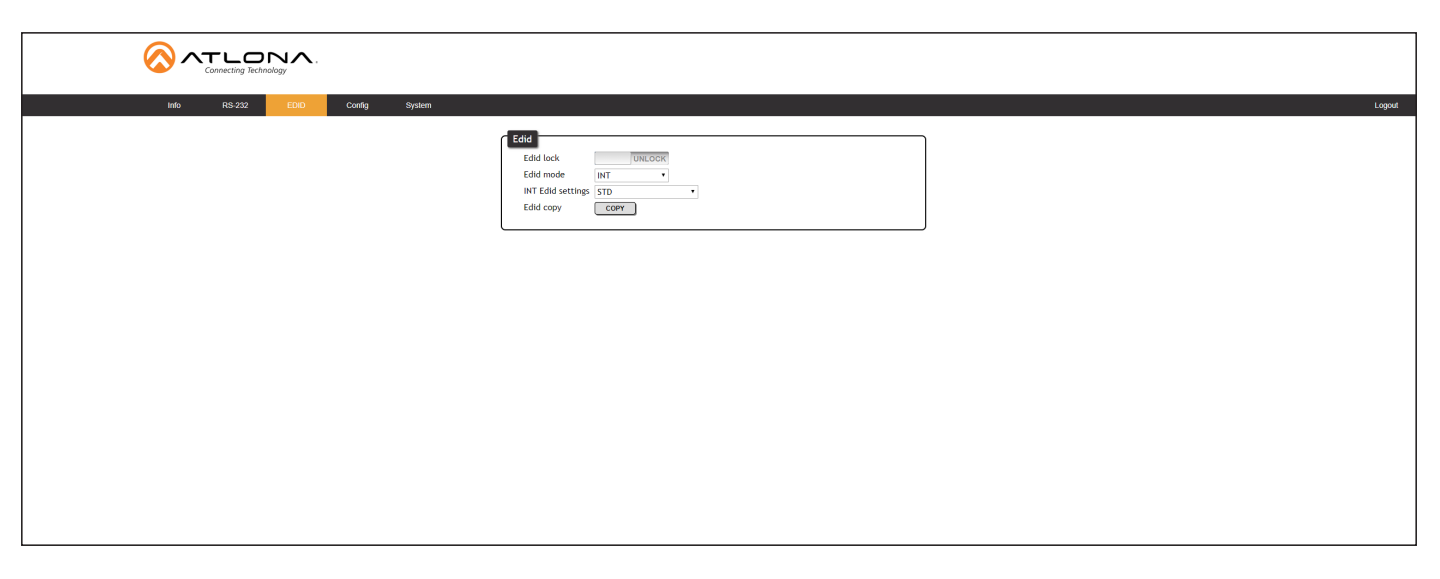

#### EDID lock

Click this toggle to switch the EDID lock mode. When set to the LOCK position,

#### EDID mode

Click this drop-down list to select the desired EDID mode.

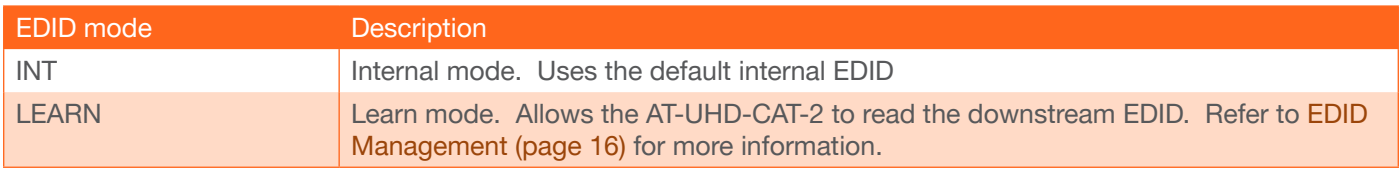

#### INT EDID settings

Click this drop-down list to select the desired EDID.

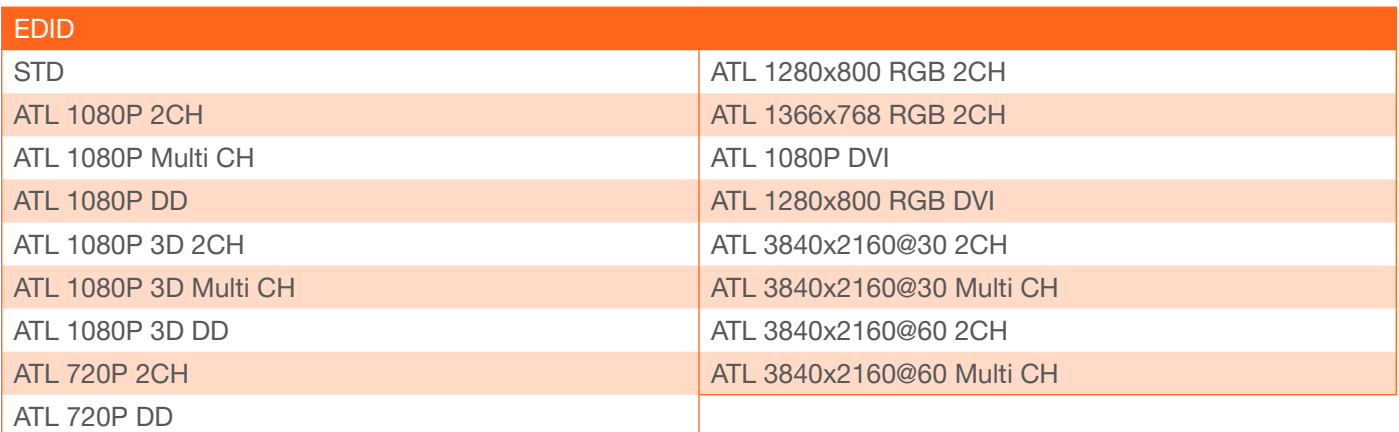

#### EDID copy

Click this button to copy the selected EDID to the HDMI IN port.

<span id="page-35-0"></span>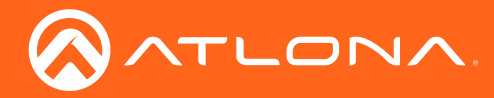

### <span id="page-35-1"></span>Config page

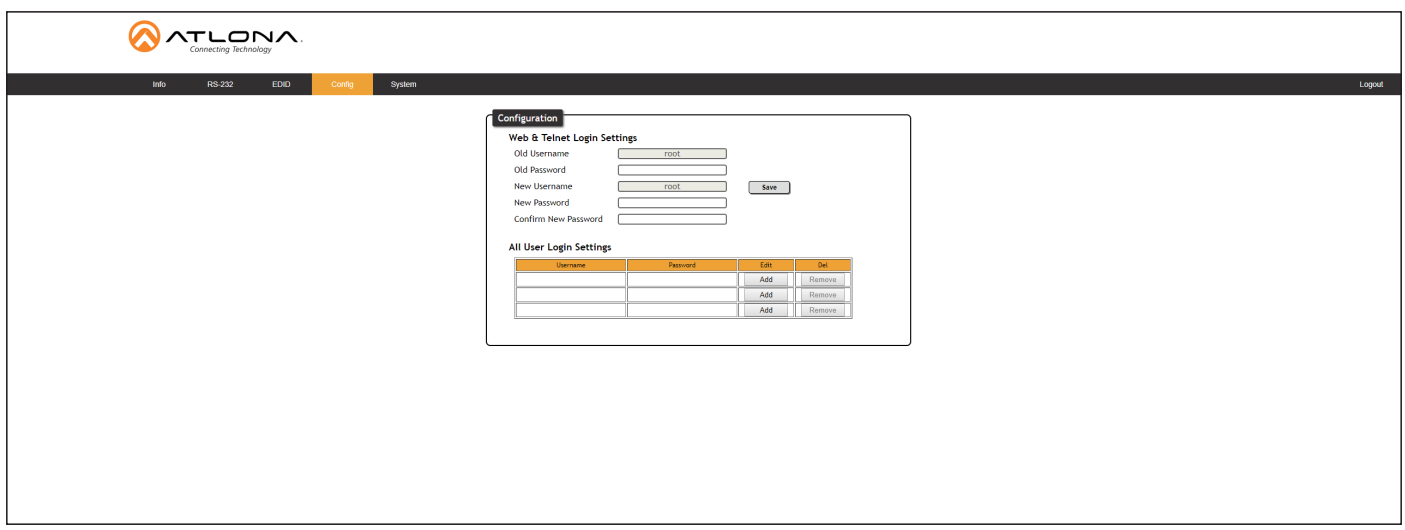

#### Old Username

This field cannot be changed. "root" is the administrator user.

#### Old Password

Enter the current password for the "root" username in this field. The default password is "Atlona".

#### New Username

This field cannot be changed.

#### Save

Click this button to save all changes.

#### New Password

Enter the new password for the "root" username in this field.

#### Confirm New Password

Verify the new password by retyping it in this field.

#### All User Login Settings

- Username Displays the username.
- Password Displays the password for the associated username.
- Edit

Click the Add button, in this column, to edit the username and password in the row.

• Del

Click the Remove button to delete the user in the row. This button will only be available if both a username and password have been created.

<span id="page-36-0"></span>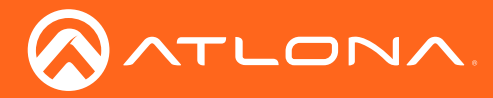

### <span id="page-36-1"></span>System page

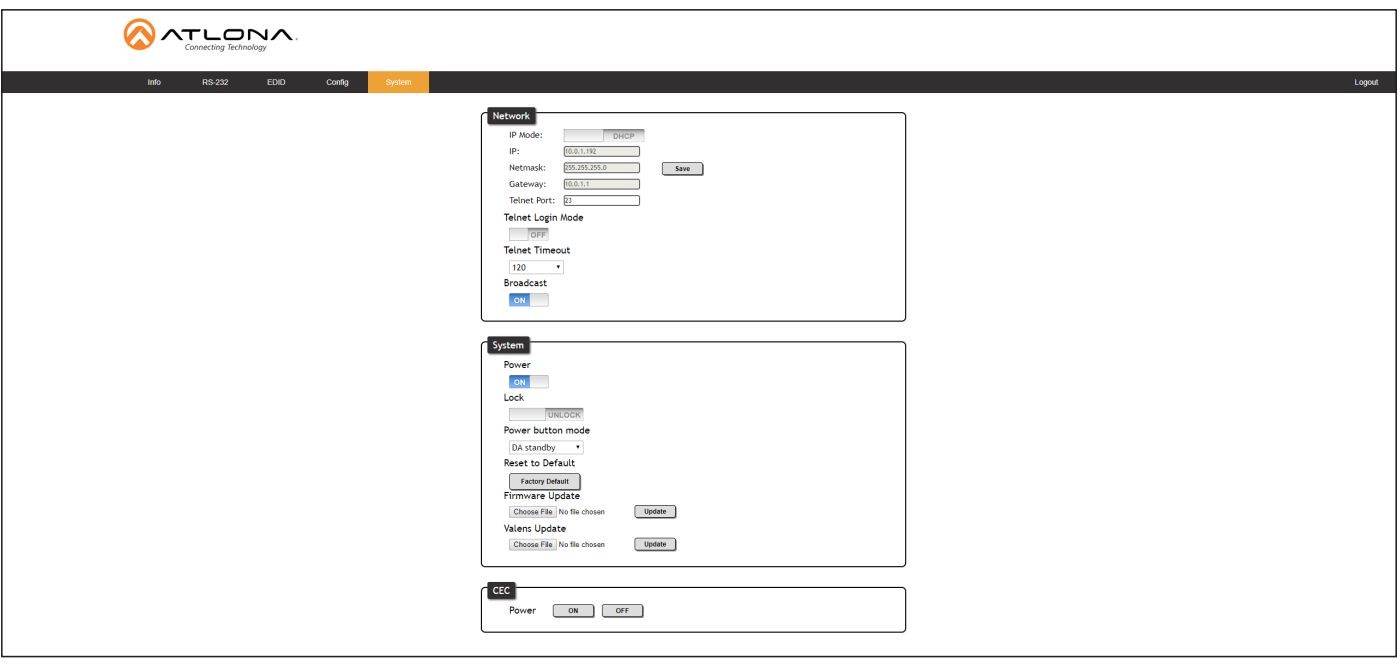

#### IP Mode

Click this toggle to set the IP mode of the AT-UHD-CAT-2. The default setting is DHCP. Available settings: STATIC IP, DHCP.

#### IP

Enter the IP address of the AT-UHD-CAT-2 in this field. This field will only be available if IP Mode is set to STATIC IP. The default IP address is 192.168.1.254.

#### Netmask

Enter the subnet mask in this field. This field will only be available if IP Mode is set to STATIC IP.

#### **Gateway**

Enter the gateway (router) address in this field. This field will only be available if IP Mode is set to STATIC IP.

#### Telnet Port

Enter the Telnet listening port in this field.

#### Telnet Login Mode

Click this toggle to set the login mode to either ON or OFF. If this feature is set to ON, then the AT-UHD-CAT-2 will prompt for both the username and password at the start of a Telnet session. Use the same credentials as the web GUI.

#### Telnet Timeout

Click this drop-down list to select the timeout interval, in seconds, before the Telnet connection is automatically closed after no activity. Range: 1 to 3600 (seconds).

#### Broadcast

By default, broadcast mode is set to ON. When set to ON, any system changes will be announced over TCP/IP connections to any device that has a TCP/IP connection to the AT-UHD-CAT-2. To enable the requester to recceiver Telnet feedback, set this feature to OFF. Read queries, such as IPCFG and Type commands, are not announced and will only return information to the requester.

<span id="page-37-0"></span>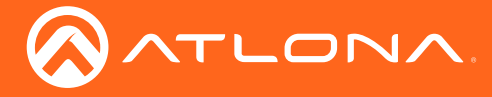

#### Power

Under normal operation conditions, this toggle is set to ON. Click this toggle to OFF, to place the AT-UHD-CAT-2 in standby mode. The PWOFF and PWON commands can also be used to control the power state.

#### Lock

Click to lock or unlock the buttons on the front panel. Locking the front panel buttons is useful in preventing accidental button activation within rack environments.

#### Power button mode

Click this drop-down list to select the desired function of the power button. Refer to [Power Button Modes \(page](#page-26-2)  [27\)](#page-26-2) for more information.

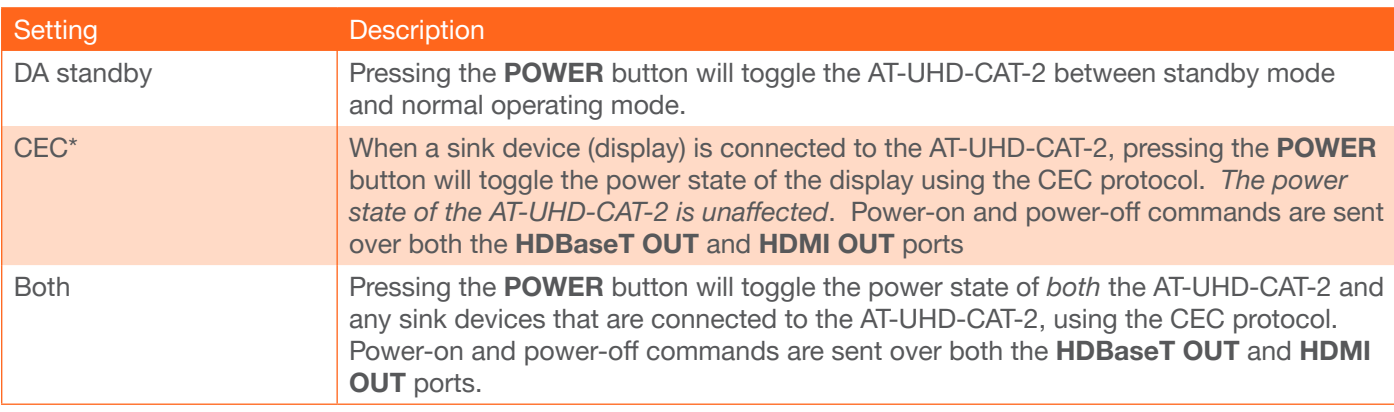

#### Reset to Default

Click the Factory Default button to set the AT-UHD-CAT-2 to factory-default settings.

#### Firmware Update

Click the Choose File button to select the firmware file, when upgrading the firmware on the AT-UHD-CAT-2. Once the firmware file is selected, click the Update button. Refer to [Updating the Firmware \(page 39\)](#page-38-1) for more information.

#### ON / OFF

Click these buttons to test CEC control between the AT-UHD-CAT-2 and the connected sink device. Click the ON button to power-on the device and OFF to power-off the device. Refer to [Power Button Modes \(page 27\)](#page-26-2) for more information.

*\*Consumer Electronics Control (*CEC): Atlona has confirmed proper CEC functionality with several current models of Samsung, Panasonic, and Sony displays. However, it is not guaranteed that CEC will work with all displays. Many manufacturers do not support the CEC "off" command, and older displays use proprietary commands. Atlona only supports displays that use the CEC command structure defined in HDMI 1.2a. It is recommended that dealers request an evaluation product from Atlona, before designing a system using the CEC protocol. If this is not possible, then other control methods will need to be considered, in order to control displays using Atlona products.

<span id="page-38-0"></span>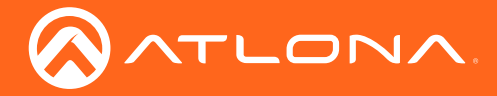

### <span id="page-38-1"></span>Updating the Firmware

Updating the firmware can be completed using either the USB interface or the web GUI. Atlona recommends using the web GUI for updating the firmware. However, if a network connection is not available, the AT-UHD-CAT-2 firmware can be updated using a USB-A to USB mini-B cable.

### Using the Web GUI

Requirements:

- AT-UHD-CAT-2
- Firmware file
- Computer running Microsoft Windows
- 1. Connect an Ethernet cable from the computer, containing the firmware, to the same network where the AT-UHD-CAT-2 is connected.
- 2. Go to the [System page \(page 37\)](#page-36-1) in the web GUI.

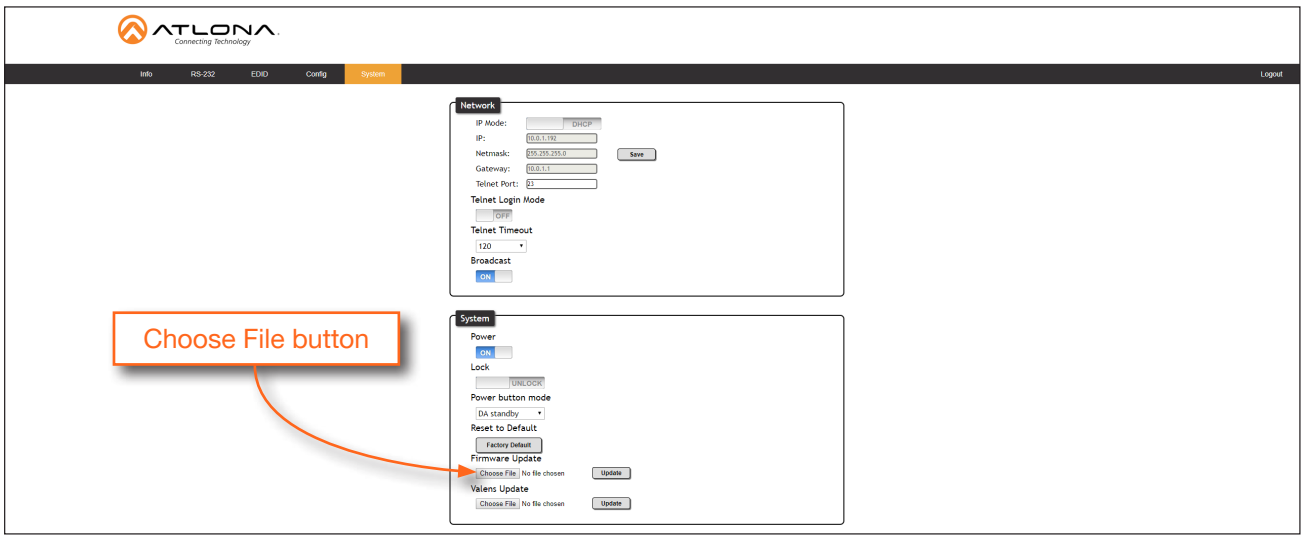

- 3. Click the Choose File button, under Firmware Update.
- 4. Browse to the location of the firmware file, select it, and click the Open button.
- 5. Click the Update button to begin the update process.
- 6. The following message box will be displayed.

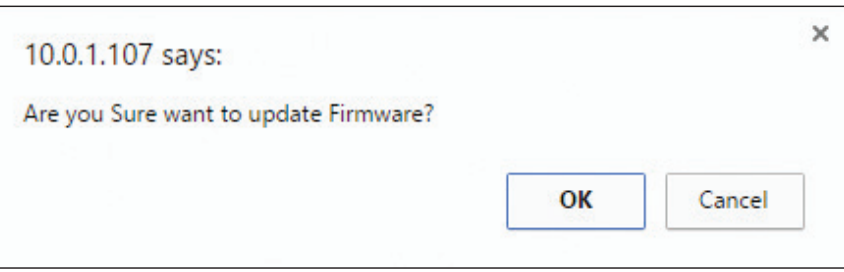

- 7. Click the OK button to begin the firmware update process. Click the Cancel button to cancel the process.
- 8. After the firmware update process is complete, the Login screen will be displayed, indicating that the update process is complete.

<span id="page-39-0"></span>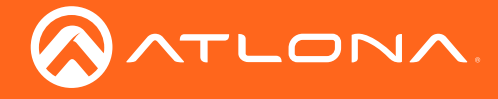

### Using USB

Required items:

- AT-UHD-CAT-2
- Computer containing the firmware file.
- USB-A to USB mini-B cable
- 1. Disconnect power from the AT-UHD-CAT-2.
- 2. Press and hold the INPUT button while connecting power to the AT-UHD-CAT-2.
- 3. Release the INPUT button. The POWER button will glow solid red, indicating that the AT-UHD-CAT-2 is in update mode.
- 4. Connect the USB-A to USB mini-B cable between the PC and the firmware port on the AT-UHD-CAT-2. The unit will be powered by the USB cable.
- 5. The USB UPDATE folder will be displayed.

If this folder is not displayed, automatically, select the USB UPDATE drive from Windows Explorer.

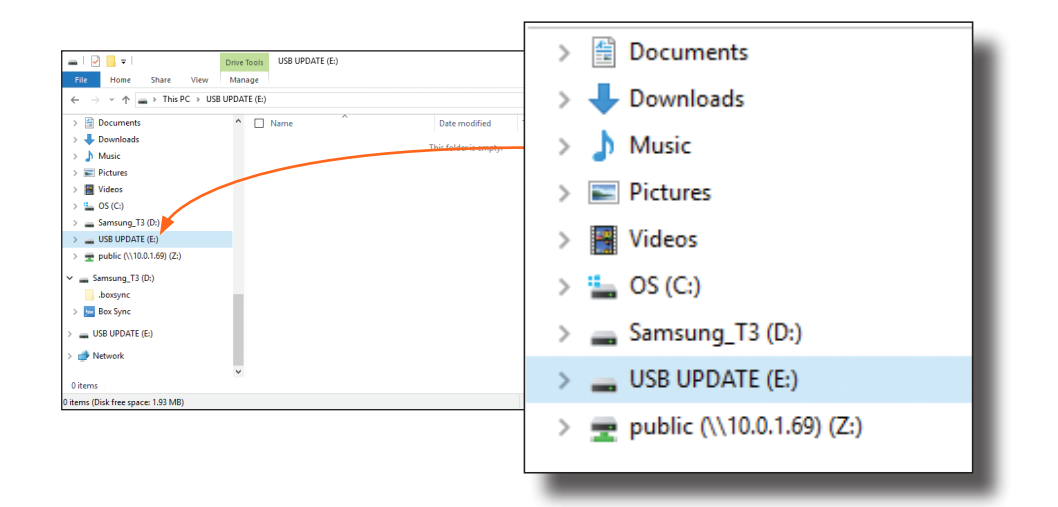

- 7. Delete all files from the USB UPDATE drive, if any are present.
- 8. Drag-and-drop the firmware file to the drive. During the firmware update procedure, the POWER button will flash.
- 9. After the file has been copied, disconnect the USB cable from both the computer and the AT-UHD-CAT-2.
- 10. The firmware update process is complete.

<span id="page-40-0"></span>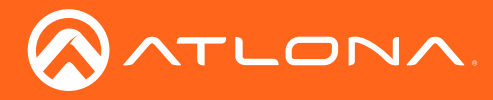

### Cable Termination

Atlona recommends EIA/TIA-568-B termination. Connector type and size is very important to ensure extenders work correctly. Always use the matching cable type with the correct RJ45 connector.

- CAT5e cables should use only CAT5e RJ45 connectors
- CAT6 cables should use only CAT6 connectors
- CAT6a cables should use only CAT6a connectors
- CAT7 cables should use only CAT7 connectors

Using the wrong size connectors may result in interference causing loss of signal.

WARNING: EZ RJ45 connectors are not recommended with HDBaseT extenders. Doing so may result in interference with audio and video transmission.

EIA/TIA 568-B Termination

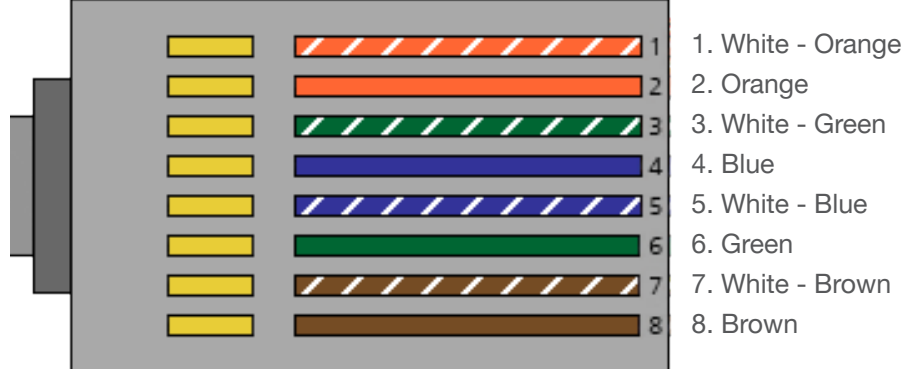

Refer to the tables below for recommended cabling when using Altona products with HDBaseT. The green bars indicate the signal quality when using each type of cable. Higher-quality signals are represented by more bars.

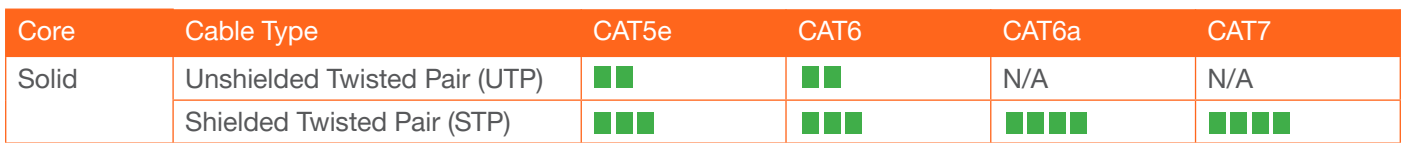

IMPORTANT: Stranded or patch cables are not recommended due to performance issues.

<span id="page-41-0"></span>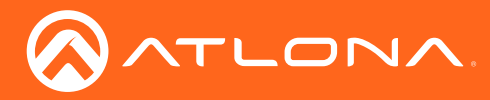

### Default Settings

The following tables list the factory-default settings for the AT-UHD-CAT-2.

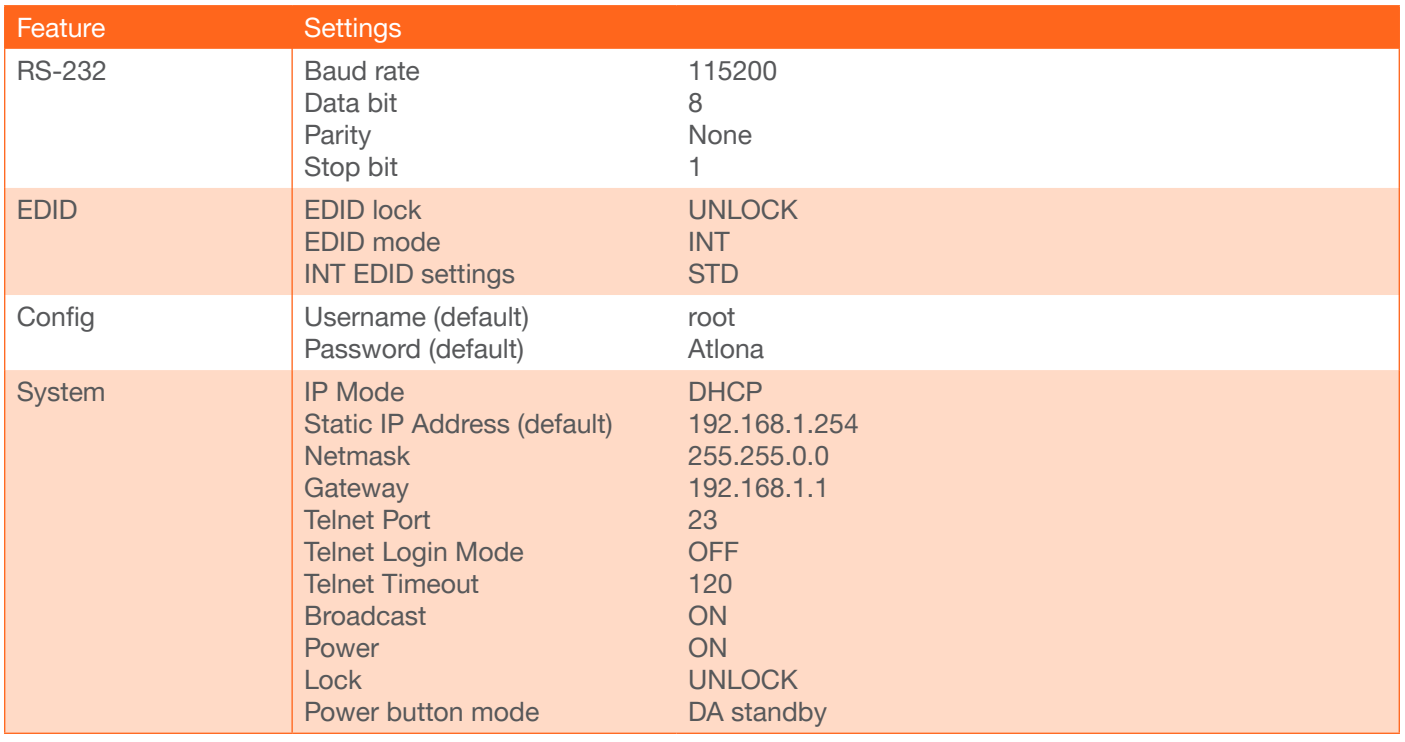

<span id="page-42-0"></span>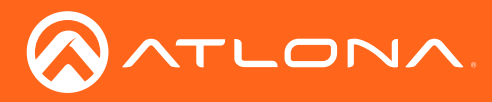

## **Specifications**

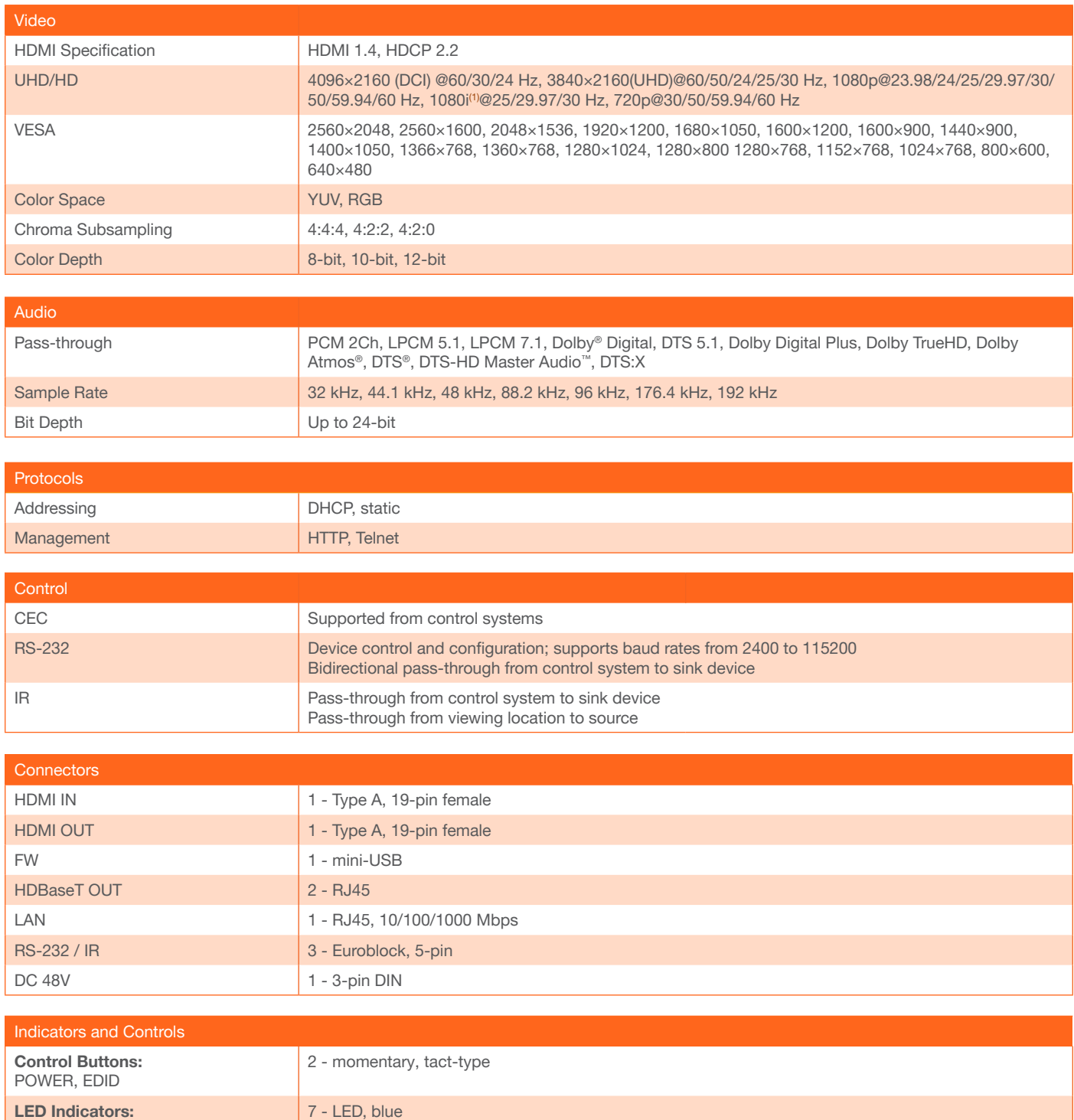

INT, LEARN

HDMI IN/OUT, HDBaseT (1,2), LOCK,

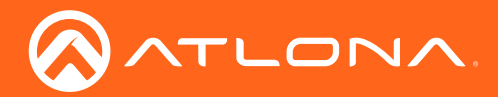

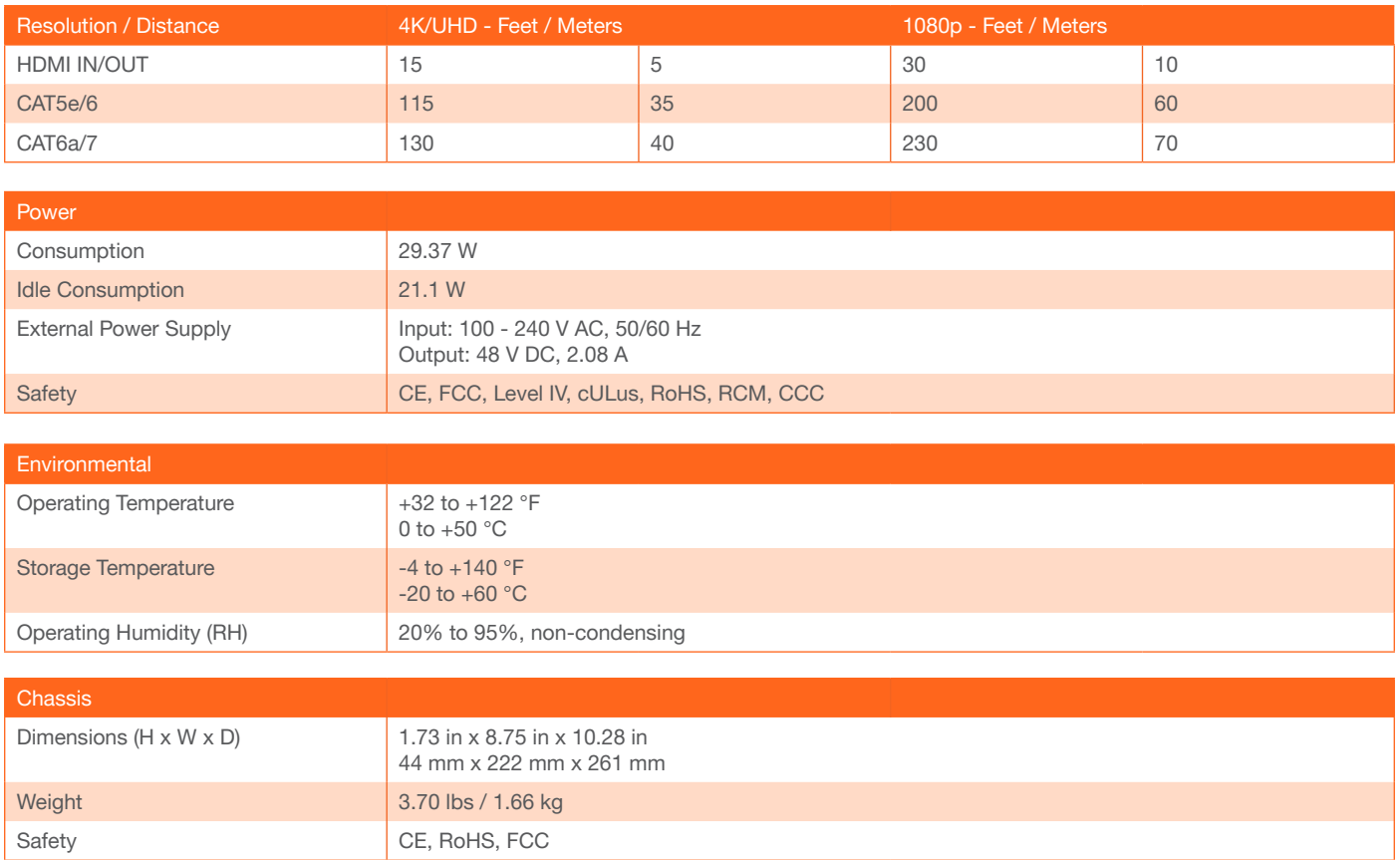

(1) 4096x2160 @ 50/60 Hz and 3840x2160 @ 50/60 Hz only supports 4:2:0 8-bit chroma subsampling.

<span id="page-44-0"></span>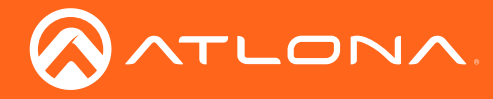

## Index

## C

**CEC** compatibility *[38](#page-37-0)* **Configuration** IP. See IP configuration **Connection** diagram [10](#page-9-0) *instructions* [10](#page-9-0) **Contents** package *[8](#page-7-0)* Customer support *[3](#page-2-0)*

## D

Default setttings [41](#page-41-0) **Description** front / rear panel *[9](#page-8-0)*

## E

EDID selecting presets [18](#page-17-0)

### F

FCC statement *[6](#page-5-0)* Features *[8](#page-7-0)* Firmware updating using the web GUI *[39](#page-38-0)* using USB [40](#page-39-0)

### I

Installation [10](#page-9-0) IP configuration [12](#page-11-0), *[37](#page-36-0)* IR controlling displays [25](#page-24-0) *controlling sources* [26](#page-25-0)

### L

LEARN button [16](#page-15-0) LED indicators [14](#page-13-0) Locking the EDID [17](#page-16-0) the front panel [15](#page-14-0)

### O

Operating notes *[3](#page-2-0)*

### P

Panel descriptions *[9](#page-8-0)* Password default [31](#page-30-0) Power button, modes [27](#page-26-0)

## R

RS-232 cable assembly [22](#page-21-0) controlling displays [23](#page-22-0) control mode [24](#page-23-0) *settings [34](#page-33-0)*

## S

Safety information *[6](#page-5-0)* Specifications [42](#page-42-0)

## U

Updating firmware *[39](#page-38-0)*, [40](#page-39-0) Users adding [19](#page-18-0) deleting [20](#page-19-0) editing [20](#page-19-0)

## W

Warranty *[4](#page-3-0)* Web GUI [31](#page-30-0)

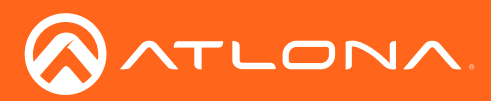

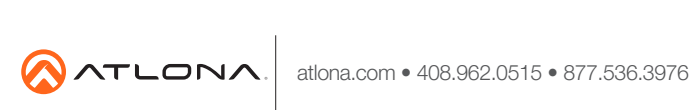

© 2018 Atlona Inc. All rights reserved. "Atlona" and the Atlona logo are registered trademarks of Atlona Inc. All other brand names and trademarks or registered trademarks are the property of their respective owners. Prici